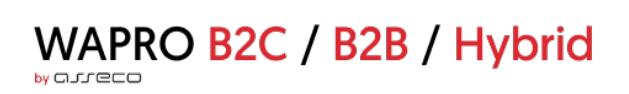

# **WAPRO B2C/B2B/Hybrid**

# wykaz zmian do wersji 4.10.0

Wersja 4.10.0, 2023-05-31: Wersja dla B2B

# Spis treści

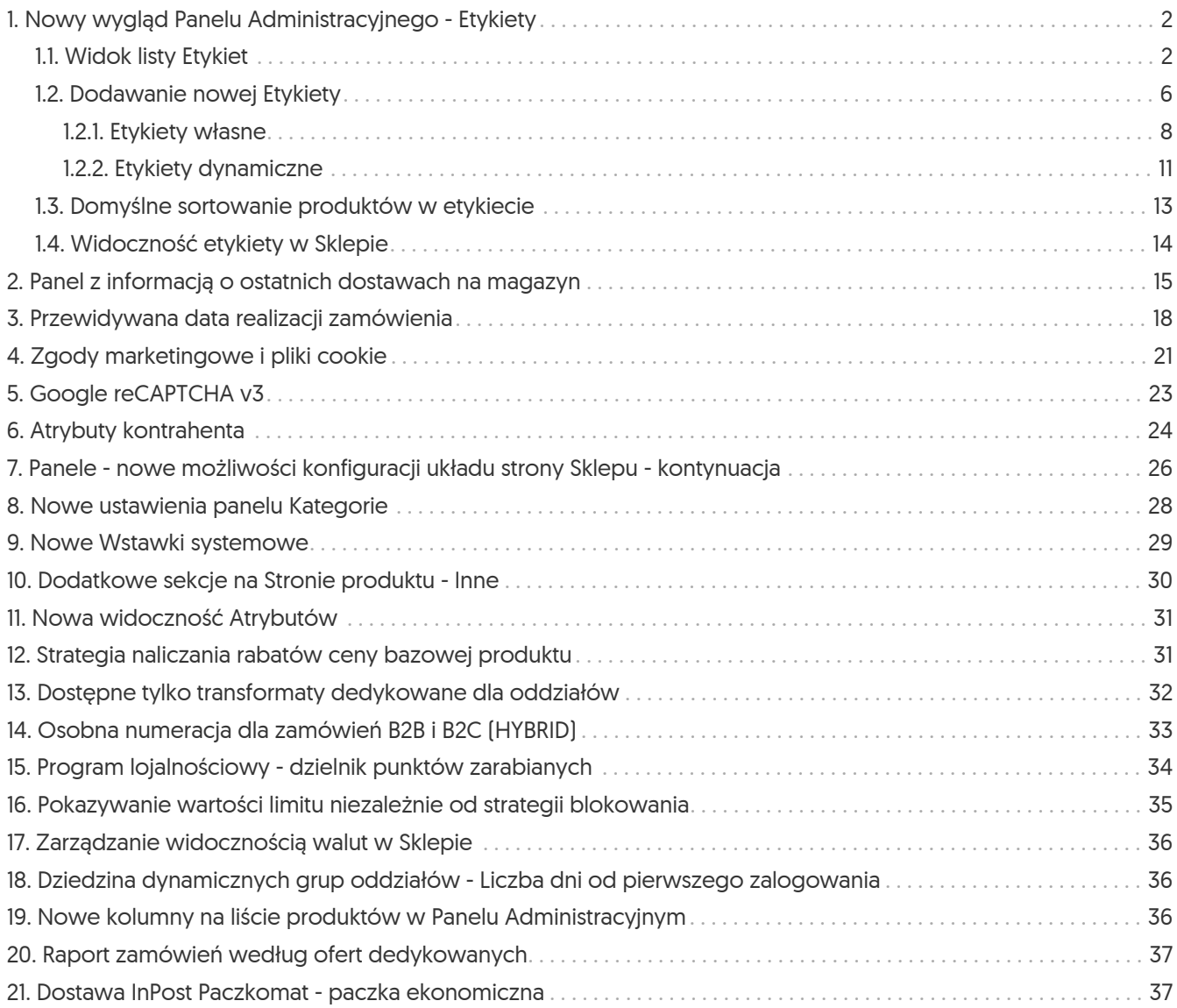

# <span id="page-2-0"></span>1. Nowy wygląd Panelu Administracyjnego - Etykiety

Kontynuując proces migracji technologicznej Panelu Administracyjnego, udostępniono kolejny moduł w nowej technologii - *Etykiety* (Sklep → Asortyment). Moduł został gruntownie przebudowany, tak aby udoskonalić proces zarządzania i tworzenia etykiet.

### <span id="page-2-1"></span>1.1. Widok listy Etykiet

Po wejściu do modułu widoczna jest lista Etykiet. W widoku domyślnym lista ta zawiera:

- 1. Etykiety widoczne w Sklepie (filtr *Widoczność* Tak);
- 2. Kolumnę *Typ* w której za pomocą symboli oznaczony jest typ Etykiety (systemowa, własna, dynamiczna);
- 3. Kolumnę *Wyświetlanie*, czyli podgląd tego, jak etykieta będzie wyświetlana w Sklepie. Kliknięcie w ramkę danej etykiety spowoduje otwarcie w nowej karcie podglądu strony danej etykiety w Sklepie;
- 4. Kolumnę *Nazwa*, w której widoczna jest nazwa etykiety wyświetlana w Sklepie. Kliknięcie w tę nazwę przekierowuje na kartę danej etykiety do zakładki *Dane etykiety*. Jeśli istnieje możliwość integracji danej etykiety, obok nazwy widoczny jest symbol "strzełek", (jeśli jedna lub więcej opcji integracji jest wyłączona, symbol ten jest oznaczony dodatkowo trójkątem z wykrzyknikiem). Po najechaniu na ten symbol pojawi się lista integracji, wraz z ich statusem oraz przyciskiem *Zarządzaj synchronizacją*, który kliknięty wywołuje okienko zbiorczego zarządzania integracją;
- 5. Kolumnę *Powiązane produkty*, w której prezentowana jest liczba produktów powiązanych z daną etykietą. Kliknięcie w ten numer przekierowuje na kartę danej etykiety do zakładki *Powiązane produkty*;
- 6. Kolumnę *Identyfikator zewnętrzny* w której podany jest symbol konieczny do integracji danej etykiety;
- 7. Kolumny *Data od* i *Data do*, w których wyświetlone są daty obowiązywania danej etykiety (o ile ustawione).

| <b>Etykiety</b>                          |                                                                                                    |                                            |                                       |                                                    |               | Konto: demo-b2b      |
|------------------------------------------|----------------------------------------------------------------------------------------------------|--------------------------------------------|---------------------------------------|----------------------------------------------------|---------------|----------------------|
| Dodaj etykietę                           |                                                                                                    |                                            |                                       |                                                    |               | 훞<br>$\triangledown$ |
|                                          | Widoczność Tak $\hspace{0.1em}\times\hspace{0.1em}\sim\hspace{-0.1em} \cdots\hspace{0.1em}$<br>Wyczyść filtry |                                            |                                       |                                                    |               |                      |
| $\triangledown$<br>$\overline{2}$<br>Typ | 3<br>Wyświetlanie                                                                                             | $\triangledown$<br>$\overline{4}$<br>Nazwa | 8<br>$\sqrt{5}$<br>Powiązane produkty | $\triangledown$<br>6<br>Identyfikator zewnętrzny + | Y.<br>Data od | Data do              |
| $\mathbf{z}$                             | Bestseller                                                                                                    | <b>Bestseller</b>                          | 3                                     | Best_1006                                          | $\sim$        | $\sim$               |
| $\hbox{\large \bf Q}$                    | Nowość                                                                                                    | Nowość                                     | 50                                    | ٠.                                                 | $\sim$        | $\sim$               |
| Q                                        | <b>Bestseller</b>                                                                                             | <b>Bestseller</b>                          | 8                                     | $\sim$                                             | ٠             |                      |
| $\mathbf{z}$                             | Program lojalnościowy                                                                                         | Program lojalnościowy                      | 4                                     | $\sim$                                             | $\sim$        | $\sim$               |
| $\mathbf{a}$                             | Solidny partner                                                                                               | Solidny partner                            | $\mathbf 0$                           | $\sim$                                             | $\sim$        | $\sim$               |
| $\mathbf{z}$                             | Zapowiedź                                                                                                    | Zapowiedź                                  | $\mathbf{1}$                          | $\sim$                                             | $\sim$        | ٠                    |
| $\mathbf{z}$                             | Promocja                                                                                                    | Promocja                                   | 5                                     | $\sim$                                             | $\sim$        | $\sim$               |
| $\mathbf{z}$                             | Hit sezonu                                                                                                    | Hit sezonu                                 | 5                                     | $\sim$                                             | $\sim$        | $\sim$               |

*Rysunek 1. Moduł Etykiety - domyślny widok listy etykiet*

Analogicznie jak w innych modułach widok modułu *Etykiety* można modyfikować:

- zmieniając kolejność kolumn przeciągając je do wybranego miejsca;
- zmieniając szerokość kolumn przesuwając krawędzie;
- zmieniając *Wysokość wiersza* wybierając spośród opcji *Komfortowy*, *Standardowy*, *Skondensowany* pod przyciskiem konfiguracji w prawym górnym rogu;
- dostosowując *Konfigurację kolumn* (opcja pod przyciskiem konfiguracji) na panelu wybierając kolumny, które mają być widoczne.

| <b>Wapro HYBRID</b>   |                                                                                                    | $\beta$ Szybki dostęp $\circledR$ Sklep $\circledR$ CMS $\circledR$ Administracja |                                             |                                                           |             | $\boxtimes$ $\textcircled{3}$ Do sklepu $\rightarrow$ | Konfiguracja kolumn          |        |
|-----------------------|----------------------------------------------------------------------------------------------------|-----------------------------------------------------------------------------------|---------------------------------------------|-----------------------------------------------------------|-------------|-------------------------------------------------------|------------------------------|--------|
| <b>Etykiety</b>       |                                                                                                    |                                                                                   |                                             |                                                           |             | Konto: demo-b2b                                       | Przywróć ustawienia domyślne |        |
|                       |                                                                                                    |                                                                                   |                                             |                                                           |             |                                                       |                              | Q      |
|                       | Dodaj etykietę                                                                                                    |                                                                                   |                                             |                                                           |             | $\equiv$ $\nabla$                                     | $\blacksquare$ Typ           |        |
|                       | Widoczność Tak $\hspace{.18cm}\times\hspace{.18cm} \smallsmile$<br>Wyczyść filtry                                                                |                                                                                   |                                             |                                                           |             |                                                       | V Wyświetlanie               |        |
| $\boldsymbol{\nabla}$ |                                                                                                    | $\mathbb {Y}$                                                                     | $\boldsymbol{\nabla}$                       | $\nabla$                                                  | Y.          | Y.                                                    | Nazwa                        |        |
| Typ                   | Wyświetlanie                                                                                                    | Nazwa                                                                             | Powiązane produkty                          | Identyfikator zewnętrzny +                                | Data od     | Data do                                               | Powiązane produkty           |        |
| $\mathbf{B}$          | [Bestseller]                                                                                                    | Bestseller                                                                        | $\overline{3}$                              | Best_1006                                                 | $\sim$      | A.                                                    | dentyfikator zewnętrzny      |        |
| $\Box$                | Nowość                                                                                                    | Nowość                                                                            | 50                                          | a.                                                        | <b>1979</b> |                                                       | Data od                      |        |
| $\Box$                | <b>Bestseller</b>                                                                                                    | Bestseller                                                                        | $\mathbf{8}$                                | ÷                                                         | $\sim$      | ÷                                                     | Data do                      |        |
| $\mathbf{a}$          | Program lojalnościowy                                                                                                    | Program lojalnościowy                                                             | $\overline{a}$                              |                                                           |             |                                                       |                              |        |
| $\mathbf{a}$          | Solidny partner                                                                                                    | Solidny partner                                                                   | $\circ$                                     |                                                           | $\sim$      |                                                       |                              |        |
| $\mathbb{Z}$          | Zapowiedź                                                                                                    | Zapowiedź                                                                         | $\mathbf{1}$                                | $\sim$                                                    | $\sim$      | -                                                     |                              |        |
| $\mathbf{a}$          | [ Promocja ]                                                                                                    | Promocja                                                                          | 5 <sub>5</sub>                              | ×.                                                        | $\sim$      | $\sim$                                                |                              |        |
| $\Delta$              | Hit sezonu                                                                                                    | Hit sezonu                                                                        | 5 <sup>1</sup>                              | $\sim$                                                    | $\sim$      | <b>Section</b>                                        |                              |        |
|                       | $\begin{array}{ccccccccc}\n\mathbb{K} & & \mathbb{C} & \mathbb{C} & \mathbb{1} & \mathbb{1} & \mathbb{1} & \mathbb{1} & \mathbb{1}\n\end{array}$ |                                                                                   |                                             | $(10 \times)$ elementów na stronie 1 - 8 z 8 elementów    |             |                                                       |                              |        |
|                       |                                                                                                    |                                                                                   |                                             |                                                           |             | aneco                                                 |                              | Anuluj |
|                       | C Potrzebujesz pomocy? Skontaktuj się z naszym działem pomocy.                                                                                   |                                                                                   | Infolinia: +48 22 702 89 00 (08:00 - 16:00) | Email: serwis.wapro@assecobs.pl   https://ihd.assecobs.pl |             |                                                       | Zapisz                       |        |

*Rysunek 2. Moduł Etykiety - konfiguracja kolumn*

Wartości wyświetlane można filtrować, klikając w symbol 'lejka' na danej kolumnie lub w prawym górnym rogu. Aktualnie zastosowane filtry są widoczne nad listą etykiet.

| <b>Wapro HYBRID</b>                                                                                                    |                                                                                          | 9 Szybki dostęp - 曾 Sklep - 衆 CMS - <i>プ</i> Administracja |                                             |                                                           |                                                    | 図 <sup>①</sup> Do sklepu → | Filtry  |                               | $\times$                |
|----------------------------------------------------------------------------------------------------|------------------------------------------------------------------------------------------|------------------------------------------------------------|---------------------------------------------|-----------------------------------------------------------|----------------------------------------------------|----------------------------|---------|-------------------------------|-------------------------|
| <b>Etykiety</b>                                                                                                    |                                                                                          |                                                            |                                             |                                                           |                                                    | Konto: demo-               | Typ     |                               | $\checkmark$            |
|                                                                                                    |                                                                                          |                                                            |                                             |                                                           |                                                    |                            | Nazwa   |                               | $\checkmark$            |
| Dodaj etykietę                                                                                                    |                                                                                          |                                                            |                                             |                                                           |                                                    | $\Xi$                      |         | Liczba przypisanych produktów | $\checkmark$            |
|                                                                                                    | Widoczność Tak $\hspace{.1cm}\times \hspace{.1cm} \smallsmile$<br>Wyczyść filtry         |                                                            |                                             |                                                           |                                                    |                            |         | Identyfikator zewnętrzny      | $\checkmark$            |
| $\boxed{Y}$                                                                                                    |                                                                                          |                                                            | $\boxed{Y}$                                 | $\mathbb{Y}^-$                                            |                                                    | Y                          | Data od |                               | $\checkmark$            |
| Typ                                                                                                    | Wyświetlanie                                                                             | Nazwa                                                      | Powiązane produkty                          | Identyfikator zewnętrzny +                                | Data od                                            | Data do                    | Data do |                               | $\checkmark$            |
| $\Delta$                                                                                                    | Bestseller                                                                               | Bestseller                                                 | 3 <sup>°</sup>                              | Best_1006                                                 | o.                                                 | $\sim$                     |         | Widoczność Tak                | $\times$ $\backsim$     |
| $\hbox{\raisebox{1ex}{$\scriptstyle\raisebox{1ex}{$\scriptstyle\raisepace{1ex}{\scriptstyle\raisepace{1ex}{\scriptstyle\scriptstyle\raisepace{1ex}{\scriptstyle\scriptstyle\scriptstyle\scriptstyle\scriptstyle\script$ | [Nowość]                                                                                 | Nowość                                                     | 50                                          |                                                           | $\sim$                                             |                            |         |                               |                         |
| $\Box$                                                                                                    | [Bestseller]                                                                             | Bestseller                                                 | 8                                           |                                                           | $\sim$                                             |                            |         |                               |                         |
| $\mathbf{a}$                                                                                                    | Program lojalnościowy                                                                    | Program lojalnościowy                                      | $\overline{4}$                              |                                                           |                                                    |                            |         |                               |                         |
| $\mathbf{A}$                                                                                                    | Solidny partner                                                                          | Solidny partner                                            | $\bullet$                                   |                                                           | $\sim$                                             |                            |         |                               |                         |
| $\mathbf{B}$                                                                                                    | Zapowiedź                                                                                | Zapowiedź                                                  | $\mathbf{1}$                                |                                                           |                                                    |                            |         |                               |                         |
| $\mathbf{A}$                                                                                                    | [ Promocja ]                                                                             | Promocja                                                   | 5 <sub>5</sub>                              |                                                           | $\sim$                                             |                            |         |                               |                         |
| $\mathbf{A}$                                                                                                    | Hit sezonu                                                                               | Hit sezonu                                                 | 5                                           |                                                           | o.                                                 |                            |         |                               |                         |
|                                                                                                    | $\langle \zeta \quad   \quad \zeta \quad   \quad 1 \quad \rangle \quad \  \  \, \rangle$ |                                                            |                                             |                                                           | 10 $\vee$ elementów na stronie 1 - 8 z 8 elementów |                            |         |                               |                         |
|                                                                                                    | C Potrzebujesz pomocy? Skontaktuj się z naszym działem pomocy.                           |                                                            | Infolinia: +48 22 702 89 00 (08:00 - 16:00) | Email: serwis.wapro@assecobs.pl   https://ihd.assecobs.pl |                                                    | anreco                     |         | Zastosuj zmiany               | $\times$ Wyczyść filtry |

*Rysunek 3. Moduł Etykiety - możliwości filtrowania*

Wyświetlane w tabeli wartości można sortować, klikając w nagłówek danej kolumny. Obok nazwy kolumny będzie widoczna strzałka z kierunkiem sortowania.

Aby *Przywrócić ustawienia domyślne* należy kliknąć tę opcję pod przyciskiem konfiguracji.

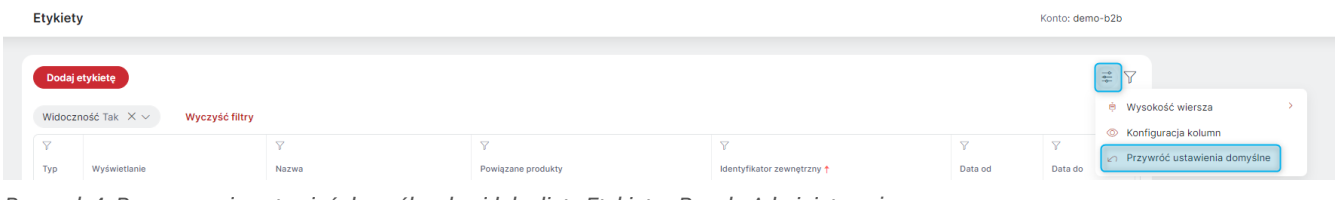

*Rysunek 4. Przywracanie ustawień domyślnych widoku listy Etykiet w Panelu Administracyjnym*

Klikając w wiersz danej Etykiety - wyświetlony zostanie panel boczny z danymi tej etykiety, a nad listą pojawi się przycisk *Usuń* (z wyjątkiem *Etykiet systemowych*), który umożliwia (po potwierdzeniu) usunięcie danej etykiety. Pojawi się również przycisk *Duplikuj*, który pozwala na zduplikowanie etykiety, czyli utworzenie jej kopii. Przyciski te są też widoczne na karcie danej etykiety.

| $\cong$ $\triangledown$<br>Dodaj etykietę<br><b>Duplikuj</b><br>Usuń<br>Widoczność Tak $~\times~\vee~$<br>Wyczyść filtry<br>$\nabla$<br>$\triangledown$<br>$\overline{Y}$<br>$\times$<br>Własna<br>$\mathfrak{L}$<br>Wyświetlanie<br>Nazwa<br>Identyfikato<br>Powiązane produkty<br>Program lojalnościowy $\rightarrow$<br>$\mathbf{z}$<br>Bestseller<br>$\mathbf{3}$<br>Best_1006<br><b>Bestseller</b><br>Dane etykiety Powiązane produkty<br>Q<br>Nowość<br>50<br>÷<br>Nowość<br>$\bf{8}$<br>Q<br>Dane opisowe<br>Bestseller<br><b>Bestseller</b><br>$\mathbf{z}$<br>Program lojalnościowy<br>$\overline{4}$<br>Program lojalnościowy<br>PL<br>EN<br>$\mathbf{z}$<br>Solidny partner<br>$\mathbf{o}$<br>Solidny partner<br>Nazwa<br>Program lojalnościowy<br>$\mathfrak A$<br>Zapowiedź<br>$\mathbf{1}$<br>Zapowiedź<br>۰.<br>Dane podstawowe<br>ℒ<br>Promocja<br>5<br>Promocja<br>$\sqrt{5}$<br>$\mathbf{z}$<br>URL<br>Hit sezonu<br>Hit sezonu<br>https://demo-b2b.evstore.pl/program-lojalnosciowy,l1007,pl.html<br>Kolor podstawowy<br>-<br>Wyświetlanie<br>Program lojalnościowy<br>Domyślne sortowanie<br>Kolejność w etykiecie<br>Powiązane produkty<br>$\overline{4}$<br>Widoczny w sklepie<br>Tak<br>Widoczność etykiety<br>$\vee$ W panelu filtrów ofert dedykowanych<br>Widoczność<br>Data od<br>Data do<br>÷.<br>$\sim$<br>Widoczność ograniczona do grup oddziałów<br>Strategia sprzedaży<br>$\begin{array}{ccccccc}\ll & &\swarrow & & 1 & &\gtrightarrow & &\gg\end{array}$<br>10<br>$\vee$ elementów na stronie 1 - 8 z 8 elementów<br>Sprzedaż produktów (i)<br>Sprzedaż bez ograniczeń | <b>Etykiety</b>        |  |  | Konto: demo-b2b |
|----------------------------------------------------------------------------------------------------|------------------------|--|--|-----------------|
|                                                                                                    |                        |  |  |                 |
|                                                                                                    | $\triangledown$<br>Typ |  |  |                 |
|                                                                                                    |                        |  |  |                 |
|                                                                                                    |                        |  |  |                 |
|                                                                                                    |                        |  |  |                 |
|                                                                                                    |                        |  |  |                 |
|                                                                                                    |                        |  |  |                 |
|                                                                                                    |                        |  |  |                 |
|                                                                                                    |                        |  |  |                 |
|                                                                                                    |                        |  |  |                 |
|                                                                                                    |                        |  |  |                 |
|                                                                                                    |                        |  |  |                 |

*Rysunek 5. Widok panelu bocznego dla danej etykiety i przycisku usuwania*

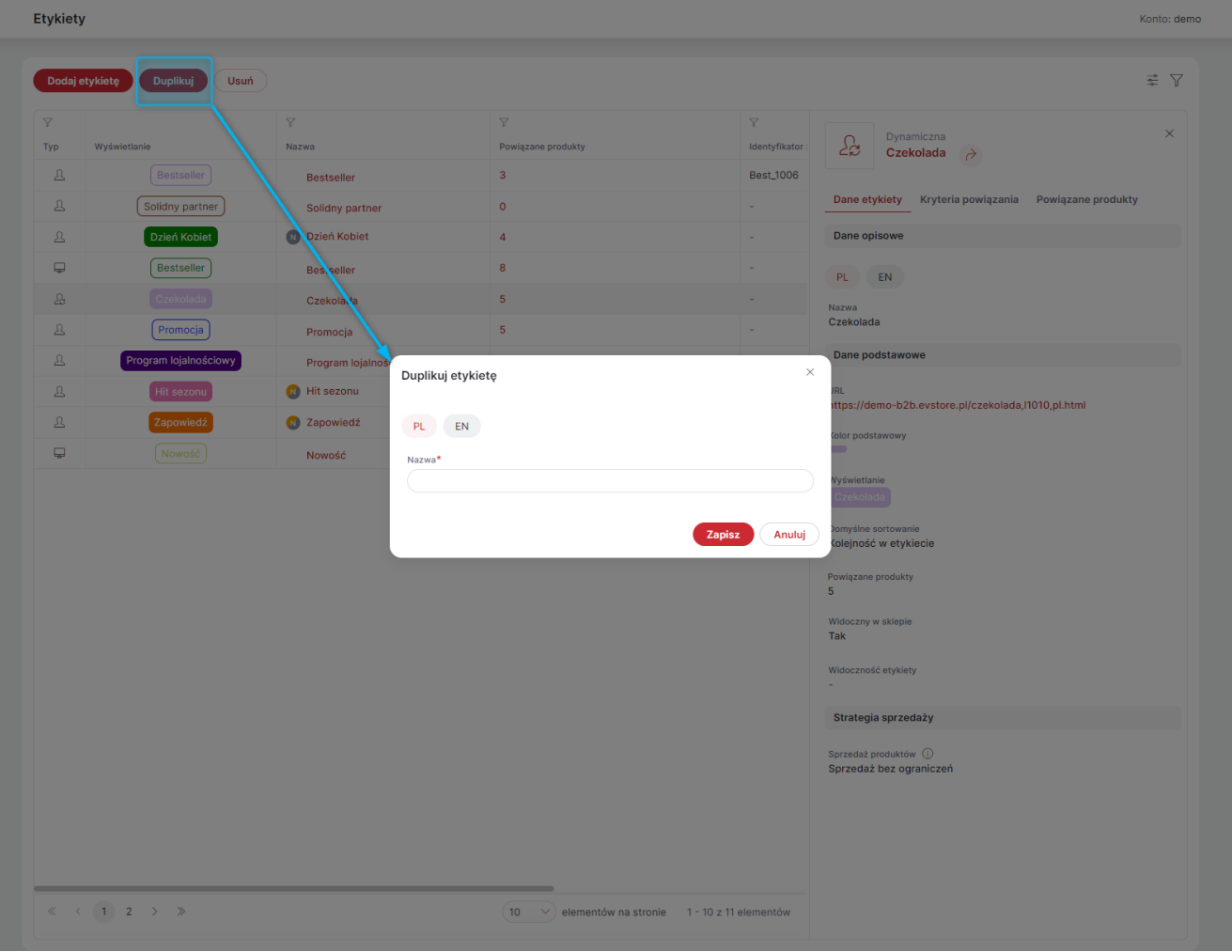

*Rysunek 6. Duplikowanie etykiety w Panelu Administracyjnym*

Na liście etykiet, przy nazwie danej etykiety może być widoczny znacznik w postaci kółka z literką 'N' w środku. Jeśli kółko jest szare, oznacza to, że etykieta ma ustawioną *Widoczność* na *Nie*. Jeśli kółko jest pomarańczowoszare oznacza to, że etykieta jest niewidoczna, ponieważ przekroczona została (lub jeszcze nie nadeszła) data jej obowiązywania.

| <b>Etykiety</b> |                                                                        |                    |                    |                            |                  | Konto: demo-b2b      |
|-----------------|------------------------------------------------------------------------|--------------------|--------------------|----------------------------|------------------|----------------------|
|                 | Dodaj etykietę                                                         |                    |                    |                            |                  | 훞<br>$\triangledown$ |
|                 | Widoczność Nie $\hspace{0.1em}\times\hspace{0.1em}\sim\hspace{-0.1em}$ |                    |                    |                            |                  |                      |
| $\triangledown$ |                                                                        | $\nabla$           | $\triangledown$    | $\triangledown$            | $\nabla$         | $\triangledown$      |
| Typ             | Wyświetlanie                                                           | Nazwa              | Powiązane produkty | Identyfikator zewnętrzny 1 | Data od          | Data do              |
| $\mathbf{z}$    | Dzień Kobiet                                                           | Dzień Kobiet       | $\overline{4}$     | ۰.                         | $\sim$           | $\sim$               |
| $\mathbf{z}$    | Hit sezonu                                                             | Hit sezonu         | 5                  |                            | $01 - 01 - 2023$ | 22-03-2023           |
| $\mathbf{z}$    | Zapowiedź                                                              | <b>B</b> Zapowiedź |                    | $\overline{\phantom{a}}$   | 01-06-2023       | 30-06-2023           |
|                 |                                                                        |                    |                    |                            |                  |                      |

*Rysunek 7. Oznaczenie na liście etykiet niewidocznych*

### <span id="page-6-0"></span>1.2. Dodawanie nowej Etykiety

Aby dodać nową Etykietę, należy po kliknięciu przycisku *Dodaj etykietę*, wybrać *Rodzaj etykiety* (*Własna* lub *Dynamiczna*) oraz podać jej *Nazwę*. A następnie określić *Strategię sprzedaży*:

- *Sprzedaż bez ograniczeń* przypisanie do etykiety nie ogranicza możliwości sprzedaży produktów;
- *Sprzedaż ograniczona do wybranych grup oddziałów kontrahentów* produkty przypisane do etykiety będą dostępne tylko dla wybranych *Oddziałów kontrahentów*;
- *Sprzedaż zablokowana* produktów przypisanych do etykiety nie będzie można zakupić. Etykieta taka może zostać wykorzystana np. do zapowiedzi towarów dostępnych wkrótce.

Dodatkowo na tym etapie tworzenia etykiety można ustawić:

- *Opis* który będzie wyświetlany w górnej części strony etykiety w Sklepie;
- *Kolor podstawowy* w którym wyświetlany jest znacznik etykiety w Sklepie. Kolor ten można wybrać z palety lub zapisać kodem hex;
- *Wyświetlanie* czy znacznik etykiety ma być wyświetlany w postaci napisu w ramce w wybranym kolorze, czy też cały znacznik ma być wypełniony kolorem;
- *Domyślne sortowanie* patrz: [Domyślne sortowanie produktów w etykiecie](#page-13-0)
- *Widoczny w sklepie* tylko w przypadku Etykiet własnych, dla etykiet dynamicznych opcja jest dostępna dopiero po zakończeniu konfiguracji;
- *Widoczność* opcja dostępna tylko w przypadku Etykiet własnych. Umożliwiają ustalenie od i/lub do kiedy dana etykieta ma być dostępna w Sklepie;
- *Dodatkowe miejsca występowania w sklepie* patrz: [Widoczność etykiety w Sklepie](#page-14-0).

Kolejny etap konfiguracji zależy od wybranego *Rodzaju etykiety*.

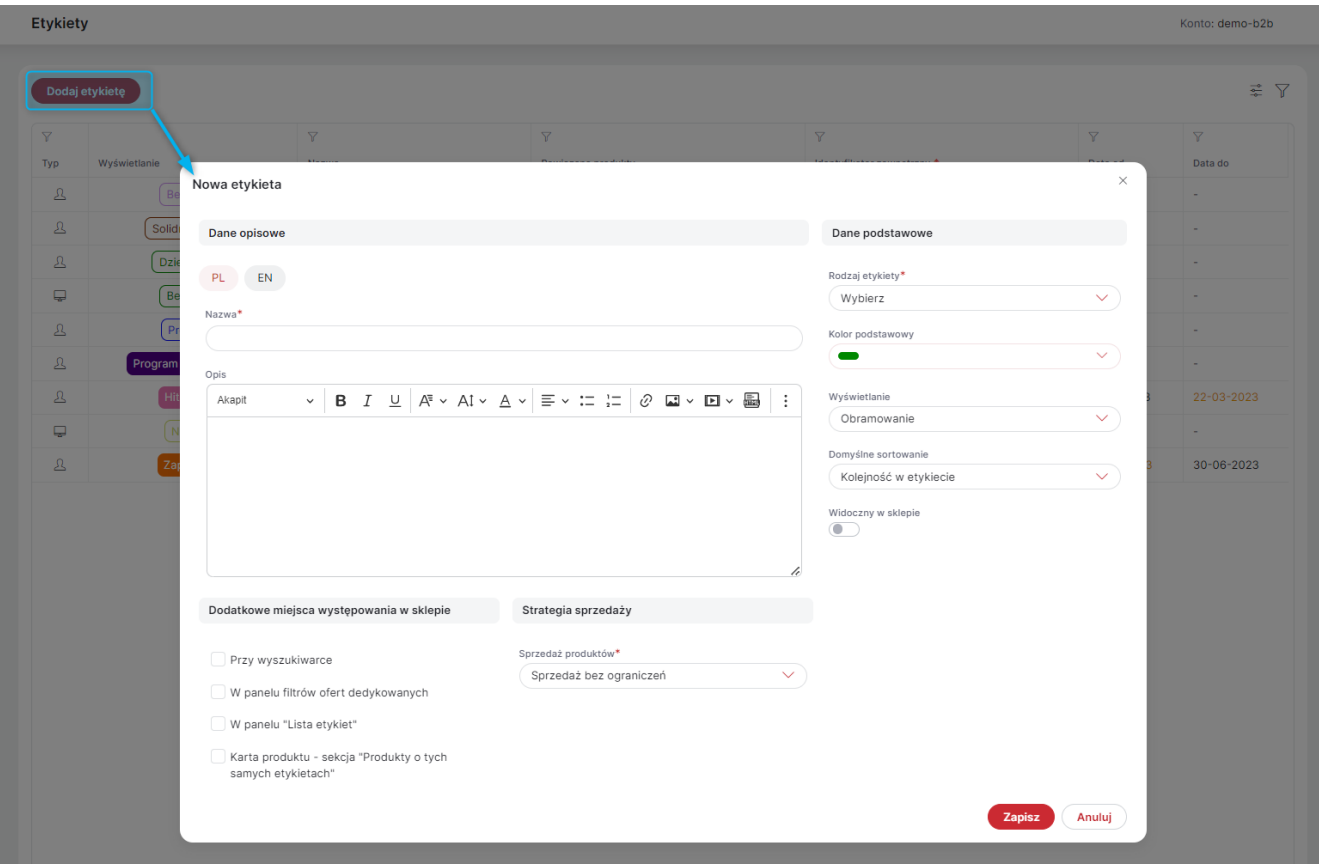

*Rysunek 8. Dodawanie nowej etykiety w Panelu Administracyjnym*

### <span id="page-8-0"></span>1.2.1. Etykiety własne

Po zapisaniu tworzonej etykiety własnej otworzy się karta danej etykiety na zakładce *Dane etykiety*. W miejscu tym można edytować ustawione w pierwszym kroku dane.

Dodatkowo można tu również ustawić *Widoczność ograniczoną do grup oddziałów*. Jeśli w tym miejscu zostanie wybrana *Grupa oddziałów kontrahentów* (lub grupy), dana etykieta będzie widoczna tylko dla oddziałów należących do wybranej grupy (lub jednej z wybranych grup).

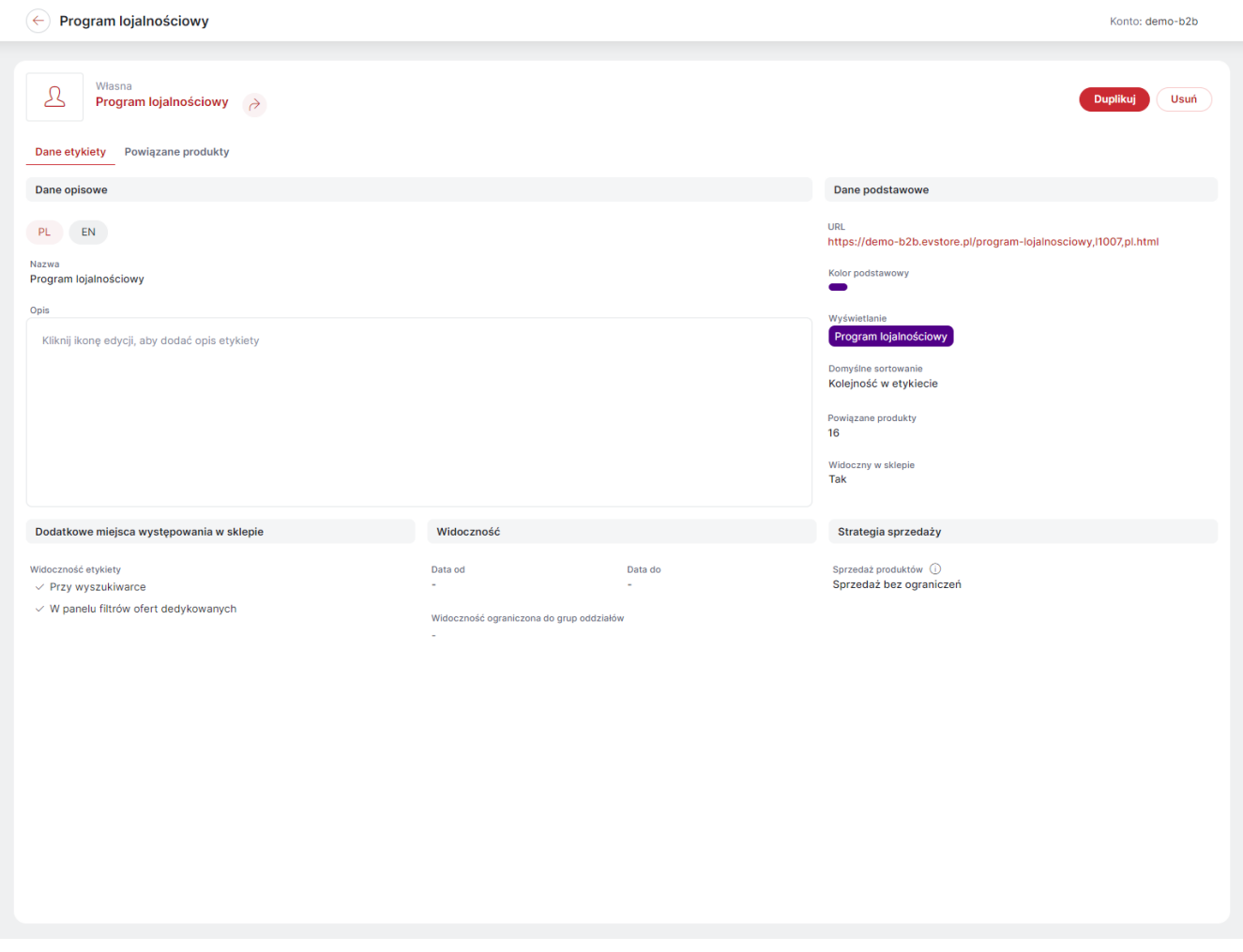

*Rysunek 9. Widok danych podstawowych etykiety własnej*

Produkty do etykiety własnej można przypisać na karcie lub panelu danej etykiety w zakładce *Produkty powiązane*. Po kliknięciu przycisku *Przypisz produkty* pojawi się lista wszystkich produktów. Produkty te można filtrować, klikając w symbol lejka na danej kolumnie lub w lewym dolnym rogu okna. Wybrane produkty należy zaznaczyć i zapisać konfigurację.

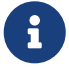

Na liście produktów, które można powiązać z daną etykietą, znajdują się wszystkie produkty dodane do systemu, niezależnie od tego, czy są one dodane do Magazynu, na który obecnie zalogowany jest *Operator* czy też nie. Możliwe jest filtrowanie listy produktów, dostępnych w wybranych magazynach (symbol "lejka" na kolumnie *Magazyn* lub w prawym górnym rogu). Liczbę Magazynów, do których dany produkt jest przypisany, można sprawdzić w kolumnie *Magazyn*. Liczba ta jest linkiem do listy wszystkich przypisanych magazynów, na której widoczna jest również dostępność produktu na danym magazynie. Jeśli produkt przypisany jest do tylko jednego Magazynu, wówczas w kolumnie zamiast liczby pojawi się nazwa tego Magazynu.

| $\leftarrow$ | Program lojalnościowy<br>Konto: demo-b2b                                                         |                                                                                                    |                     |                                                          |                         |                           |                      |                             |                       |  |
|--------------|--------------------------------------------------------------------------------------------------|----------------------------------------------------------------------------------------------------|---------------------|----------------------------------------------------------|-------------------------|---------------------------|----------------------|-----------------------------|-----------------------|--|
|              | Własna<br>Ŀ<br>Duplikuj<br>Usuń<br>Program lojalnościowy<br>$\rightarrow$                        |                                                                                                    |                     |                                                          |                         |                           |                      |                             |                       |  |
|              | Dane etykiety<br><b>Powiązane produkty</b><br>≢ 7<br>Zmień kolejność<br><b>Przypisz produkty</b> |                                                                                                    |                     |                                                          |                         |                           |                      |                             |                       |  |
|              |                                                                                                  |                                                                                                    |                     |                                                          |                         |                           |                      |                             |                       |  |
|              |                                                                                                  |                                                                                                    | $\triangledown$     | $\triangledown$                                          |                         |                           |                      | $\overline{Y}$              | $\triangledown$       |  |
|              | Kole<br>$\mathbf{1}$                                                                             | Zdjęcie                                                                                                    | Indeks katalogowy 1 | Nazwa                                                    | ⊘=素                     | Magazyny<br>1 (DEFAULT op | Jednostka            | Data obowiązywania od       | Data obowiązywania do |  |
|              |                                                                                                  | E                                                                                                    | gui-18330005900888  | Cafe Pyszna - kawa inka                                  |                         |                           |                      |                             |                       |  |
|              | $\overline{2}$                                                                                   | <b>CHCHC</b>                                                                                                    | gui-19330005900888  | Cafe Pyszna - kawa migdałowa                             | ク話                      | 1 (DEFAUL1 op             |                      |                             |                       |  |
|              | $\mathbf{3}$                                                                                     |                                                                                                    | gui-20330005900888  | Cafe Pyszna - kawa orzechowa                             | ⊘ゐ                      | 1 (DEFAUL1 op             |                      | ×,                          | ÷,                    |  |
|              | 13                                                                                               | <u>A</u>                                                                                                    | ux-000001           | Źródło Życia - Woda mineralna gazowana 1,5I              | $\oslash \vec{\bullet}$ | 1 (DEFAULT butelka 1      |                      |                             |                       |  |
|              | 8                                                                                                | <b>PARTIES</b>                                                                                                    | ux-000002           | Źródło Życia - Woda mineralna jabłkowa gazowana 1,51     | ⊘ゐ                      |                           | 1 (DEFAUL1 butelka 1 | ×                           | ä,                    |  |
|              | 15                                                                                               | ġ                                                                                                    | ux-000003           | Źródło Życia - Woda mineralna niegazowana 1,51           | ⊘=る                     | 1 (DEFAUL1 butelka 1      |                      |                             | ÷.                    |  |
|              | 6                                                                                                | ė                                                                                                    | ux-000004           | Źródło Życia - Woda mineralna cytrynowa gazowana 1,51    | $\oslash \vec{\bullet}$ | 1 (DEFAUL1 butelka 1      |                      | ×,                          |                       |  |
|              | 9                                                                                                | <b>CAN</b>                                                                                                    | ux-000005           | Źródło Życia - Woda mineralna pomarańczowa gazowana 1,51 | ⊘=る                     |                           | 1 (DEFAUL1 butelka 1 | ×                           | ٠                     |  |
|              | $\overline{7}$                                                                                   | ė                                                                                                    | ux-000006           | Źródło Życia - Woda mineralna truskawkowa gazowana 1,5I  | ⊘=る                     | 1 (DEFAULT butelka 1      |                      |                             |                       |  |
| U            | 12                                                                                               | ė                                                                                                    | ux-000007           | Źródło Życia - Woda mineralna wiśniowa gazowana 1,5I     | ⊘=≵                     | 1 (DEFAUL1 butelka 1      |                      | $\sim$                      | ÷.                    |  |
|              |                                                                                                  |                                                                                                    |                     |                                                          |                         |                           |                      |                             |                       |  |
|              |                                                                                                  | $\begin{array}{ccccccccc}\n\mathbb{K} & & \mathbb{K} & & \mathbf{1} & & \mathbf{2} & & \mathbb{R} & & \mathbb{R}\n\end{array}$ |                     |                                                          |                         |                           | 10                   | $\vee$ elementów na stronie | 1 - 10 z 16 elementów |  |

*Rysunek 10. Widok zakładki Produkty powiązane na karcie etykiety własnej w Panelu Administracyjnym*

Można również zarządzać kolejnością produktów w etykiecie. W tym celu po kliknięciu w przycisk *Zmień kolejność*, należy przeciągnąć poszczególne linie ustalić żądaną kolejność. Można również przesuwać zaznaczone produkty na: określoną pozycję (podając jej numer), początek lub koniec listy. Nanoszone zmiany zostaną automatycznie zapisana. Aby wyjść z tego trybu, należy kliknąć przycisk *Wyjdź z trybu edycji kolejności*.

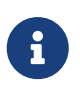

Jeśli dana etykieta może być integrowana, akcje te są dostępne przy wyłączonej *Integracji produktów*.

| $\leftarrow$      |                 | Propozycje                                                                                          |                                   |                                                      |                                        |                                |           |                                     | Konto: demo             |
|-------------------|-----------------|----------------------------------------------------------------------------------------------------|-----------------------------------|------------------------------------------------------|----------------------------------------|--------------------------------|-----------|-------------------------------------|-------------------------|
| $\mathcal{B}_{0}$ |                 | Własna<br>Propozycje                                                                                | $\rightarrow$                     |                                                      |                                        |                                |           |                                     | <b>Duplikuj</b><br>Usuń |
|                   | Zaznaczone: 1 X |                                                                                                    | Dane etykiety  Powiązane produkty | Przenieś $\wedge$<br>Wyjdź z trybu edycji kolejności |                                        |                                |           |                                     | ≩ ∀                     |
|                   | □               | K., †                                                                                               |                                   | <b>1</b> Na początek                                 | Nazwa                                  |                                | Jednostka | Data obowiązywania od               | Data obowiązywania do   |
| $\mathbf{m}$      | ∩               | $\mathbf{1}$                                                                                        |                                   | $\mathbb{Z}_n$ Na pozycję<br><b>J</b> Na koniec      | Góry Świata, seria Imagine             | ⊘ゐ                             | szt.      | ٠                                   | $\sim$                  |
| $_{\rm III}$      | $\sim$          | $\overline{2}$                                                                                      | ÷                                 | <b>BICO/R700007</b>                                  | Zamki w Polsce, seria Imagine          | ク話                             | szt.      | ä,                                  | ÷.                      |
| $\mathbf{m}$      | $\Box$          | $\mathbf 3$                                                                                         | ÷                                 | 9788362521562                                        | Latarnie morskie świata, seria Imagine | ⊘ゐ                             | szt.      | ٠                                   | ×                       |
| $_{\rm III}$      | U               | $\overline{4}$                                                                                      | ang.<br>Kabupatèn                 | 9788361582915                                        | Polskie cuda natury, seria Imagine     | ⊘戎                             | szt.      | ٠                                   | ×                       |
| $_{\rm III}$      | H               | $\overline{\mathbf{5}}$                                                                             |                                   | 9788376701646                                        | Wielki atlas świata win                | ⊘ゐ                             | szt.      | $\sim$                              | $\sim$                  |
| $_{\rm III}$      | U               | $6\phantom{a}6$                                                                                     |                                   | 9788362521418                                        | Samochody w PRL-u                      | $\mathcal{O} \rightleftarrows$ | szt.      | $\overline{\phantom{a}}$            | $\sim$                  |
| $_{\rm III}$      | U               | $\overline{7}$                                                                                      | <b>RANGE</b>                      | 9788362976010                                        | Wypoczynek w II Rzeczpospolitej        | クギ                             | szt.      | ÷,                                  | ×.                      |
| $_{\rm III}$      | H               | 8                                                                                                   | Ā                                 | 9788324518777                                        | Kuchnia Polska - dania jednogarnkowe   | $\mathcal{O} \rightleftarrows$ | szt.      | $\sim$                              | i.                      |
| $_{\rm III}$      | H               | $\overline{9}$                                                                                      |                                   | Dru000001                                            | Breloczek Czapeczka z otwieraczem      | $\mathcal{O} \rightleftarrows$ | szt.      | ÷,                                  | ÷.                      |
| $_{\rm III}$      | □               | 10                                                                                                  | $\mathbb{P}$<br><b>Section</b>    | 9788376701400                                        | Wielki atlas świata whisky             | クギ                             | szt.      | $\sim$                              | $\sim$                  |
|                   |                 |                                                                                                    |                                   |                                                      |                                        |                                |           |                                     |                         |
|                   |                 | $\begin{array}{ccccccc} \ll & & \zeta & & \mbox{1} & \mbox{>} & \mbox{>} & \mbox{>} \\ \end{array}$ |                                   |                                                      |                                        |                                |           | $(100 \ \vee)$ elementów na stronie | 1 - 10 z 10 elementów   |

*Rysunek 11. Widok trybu edycji kolejności produktów powiązanych z etykietą własną*

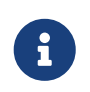

Można prezentować w Sklepie produkty z etykiety w ustalonej kolejności, wybierając [Domyślne sortowanie produktów w etykiecie](#page-13-0) *Kolejność w etykiecie*.

### <span id="page-11-0"></span>1.2.2. Etykiety dynamiczne

Udostępniono nowy typ etykiety *Dynamiczna*. Etykieta taka może być automatycznie przypisywana produktom, które spełniają zdefiniowane w trakcie tworzenia kryteria:

- *Indeks katalogowy*;
- *Nazwa*;
- *Dodatkowa nazwa*;
- *Atrybuty*;
- *Liczba dni od ostatniego zwiększenia stanu magazynowego*

Oznacza to, że można na przykład utworzyć etykietę dla produktów, które jako atrybut mają przypisaną nazwę producenta XYZ. W sklepie można będzie wyszukiwać je według tej etykiety albo prezentować razem, np. na osobnej stronie z ofertą wyłącznie firmy XYZ. Nie trzeba przy tym oznaczać tą etykietą każdego nowo dodanego do sklepu produktu, ponieważ, jeżeli ma on przypisany atrybut identyfikujący producenta XYZ, automatycznie otrzyma adekwatną etykietę.

SEMICOLON\_SEPARATED\_ATTRIBUTES ILIKE '%Producent=XYZ%'

Etykietę dynamiczną można też utworzyć na podstawie nazwy (całej lub fragmentu) produktu, jeżeli występuje w niej jakieś wyrażenie wspólne dla większej liczby produktów. Na przykład dla produktów o nazwach Sok pomarańczowy 1l, Sok pomarańczowy 0,5l, Sok jabłkowy 1l, Sok jabłkowy 0,5l można utworzyć etykietę "SOK", która je zgrupuje.

#### NAME ILIKE '%sok%'

Jeśli w pierwszym kroku tworzenia etykiety wybrano *Typ etykiety* - *Dynamiczna*, to po zapisaniu, automatycznie otworzy się karta danej etykiety na zakładce *Kryteria powiązania*, w której należy zdefiniować *Kryteria przypisania produktów do etykiety dynamicznej*. Dostępne kryteria oraz sposób ich zapisu można sprawdzić wybierając opcję: *Pokaż listę parametrów*. W trakcie wpisywania kryteriów poniżej będzie aktualizować się lista umożliwiająca bieżący podgląd produktów spełniających kryteria (maksymalnie 100 pierwszych). Po zapisaniu *Kryteriów przypisania produktów do etykiety dynamicznej*, w zakładce *Kryteria powiązania* będzie również widoczna *Data ostatniej edycji kryteriów* oraz *Data ostatniego odświeżenia etykiety dynamicznej* (wraz z przyciskiem ręcznego odświeżania).

#### $\overline{\left( \leftarrow \right)}$  Czekolada

| Ŀ                    | Dynamiczna<br><b>Duplikuj</b><br><b>Usuń</b><br>Czekolada<br>Kryteria powiązania<br>Dziedzina etykiet<br>Powiązane produkty<br>Dane etykiety |                    |                                                               |                                                                                                    |  |  |  |  |  |  |  |
|----------------------|----------------------------------------------------------------------------------------------------|--------------------|---------------------------------------------------------------|----------------------------------------------------------------------------------------------------|--|--|--|--|--|--|--|
| Wydarzenia           |                                                                                                    |                    |                                                               |                                                                                                    |  |  |  |  |  |  |  |
|                      |                                                                                                    |                    |                                                               |                                                                                                    |  |  |  |  |  |  |  |
|                      | Data ostatniego odświeżenia etykiety dynamicznej<br>$\mathcal{C}$<br>23-05-2023 15:05                                                        |                    |                                                               |                                                                                                    |  |  |  |  |  |  |  |
|                      | Data ostatniej edycji kryteriów<br>23-05-2023 14:42                                                                                          |                    |                                                               |                                                                                                    |  |  |  |  |  |  |  |
|                      | Zasady dodawania produktów w etykietach                                                                                                    |                    |                                                               |                                                                                                    |  |  |  |  |  |  |  |
|                      | Kryteria powiązania produktów do etykiety dynamicznej<br>P<br>name ilike '%czekolada%'                                                       |                    |                                                               |                                                                                                    |  |  |  |  |  |  |  |
|                      |                                                                                                    |                    |                                                               | <b><i>O</i></b> Pokaż liste parametrów                                                                                                    |  |  |  |  |  |  |  |
|                      | Produkty objęte kryteriami                                                                                                    |                    |                                                               |                                                                                                    |  |  |  |  |  |  |  |
|                      |                                                                                                    |                    |                                                               | Liczba znalezionych produktów objętych kryteriami: 5                                                                                                    |  |  |  |  |  |  |  |
| Indeks<br>katalogowy | Nazwa                                                                                                    | Dodatkowa<br>nazwa | Liczba dni od ostatniego<br>zwiększenia stanu<br>magazynowego | Atrybuty                                                                                                    |  |  |  |  |  |  |  |
| ux-000008            | Nadziewana fantazja -<br>Czekolada mleczna malinowa<br>100 <sub>g</sub>                                                                      | CzekoSmak!         |                                                               | Region pochodzenia=Lublin;Kraj pochodzenia=Polska;Przechowywanie=Przechowywać w suchym i chłodnym<br>miejscu.;Nadzienie=Malina;Wartość energetyczna [kcal]=521;Indeks katalogowy=ux-000008;Kategoria=Czekolady;                              |  |  |  |  |  |  |  |
| ux-000009            | Nadziewana fantazja -<br>Czekolada mleczna<br>porzeczkowa 100q                                                                               | CzekoSmak!         |                                                               | Kraj pochodzenia=Polska;Region pochodzenia=Lublin;Przechowywanie=Przechowywać w suchym i chłodnym<br>miejscu.;Nadzienie=Czarna porzeczka;Wartość energetyczna [kcal]=541;Indeks katalogowy=ux-000009;Kategoria=Czekolady;                    |  |  |  |  |  |  |  |
| ux-000010            | Orzechowa fantazja -<br>Czekolada mleczna orzechowa<br>100 <sub>g</sub>                                                                      | CzekoSmak!         |                                                               | Kraj pochodzenia=Polska;Region pochodzenia=Lublin;Przechowywanie=Przechowywać w suchym i chłodnym<br>miejscu.;Nadzienie=Kawałki orzechów;Wartość energetyczna [kcal]=555;Indeks katalogowy=ux-000010;Kategoria=Czekolady;                    |  |  |  |  |  |  |  |
| ux-000011            | Biała fantazja - Czekolada<br>mleczna biała 100g                                                                                             | CzekoSmak!         |                                                               | Kraj pochodzenia=Polska;Region pochodzenia=Lublin;Przechowywanie=Przechowywać w suchym i chłodnym<br>miejscu.;Nadzienie=brak;Wartość energetyczna [kcal]=564;Indeks katalogowy=ux-<br>000011;Kategoria=Czekolady;Producent=ChocolateFactory; |  |  |  |  |  |  |  |
| ux-000012            | Mleczna fantazja - Czekolada<br>mleczna 100g                                                                                                 | CzekoSmak!         |                                                               | Kraj pochodzenia=Polska;Region pochodzenia=Lublin;Przechowywanie=Przechowywać w suchym i chłodnym<br>miejscu.;Nadzienie=brak;Wartość energetyczna [kcal]=531;Kategoria=Czekolady;Indeks katalogowy=ux-000012;                                |  |  |  |  |  |  |  |
|                      |                                                                                                    |                    |                                                               |                                                                                                    |  |  |  |  |  |  |  |

*Rysunek 12. Zakładka "Kryteria powiązania" na karcie etykiety dynamicznej w Panelu Administracyjnym*

Listę wszystkich produktów wraz z ich parametrami, można sprawdzić w zakładce *Dziedzina etykiety*. Nad listą widoczna jest też *Data ostatniego odświeżenia dziedziny etykiet* wraz z przyciskiem ręcznego odświeżania. Dziedzina etykiety odświeża się automatycznie raz na dobę oraz każdorazowo przy dodawaniu nowej etykiety dynamicznej.

Listę produktów przypisanych do etykiety można sprawdzić w zakładce *Produkty powiązane*.

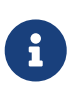

Po zapisaniu *Kryteriów przypisania produktów do etykiety dynamicznej*, w zakładce *Dane podstawowe* odblokowana zostanie możliwość ustawienia danej etykiety jako *Widoczna w sklepie* (Tak).

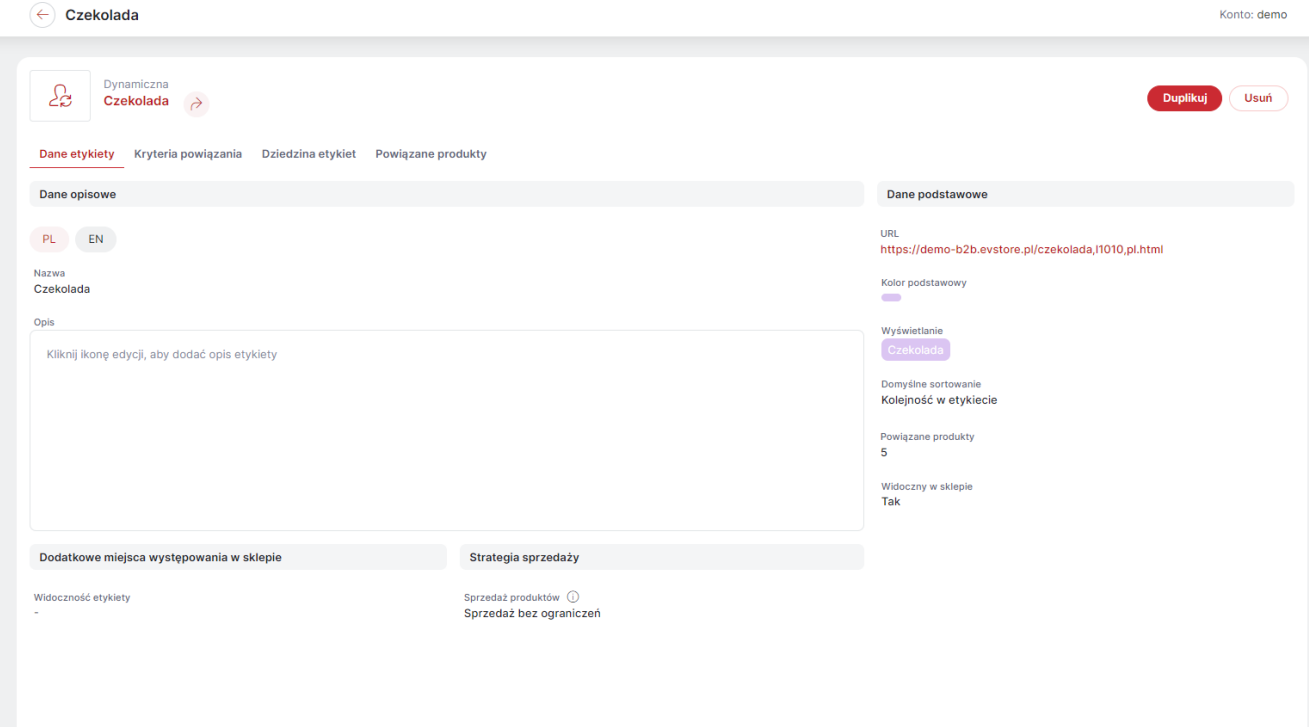

*Rysunek 13. Widok danych podstawowych etykiet dynamicznej*

### <span id="page-13-0"></span>1.3. Domyślne sortowanie produktów w etykiecie

Dla wszystkich etykiet wprowadzono możliwość ustawienia *Domyślnego sortowania*, czyli tego, w jaki sposób posortowane będą produkty widoczne w Sklepie na karcie danej etykiety (o ile Kupujący w danej sesji nie ustawi innej opcji *Sortuj po*).

Dostępne są sposoby sortowania:

- Zgodnie z kolejnością w etykiecie dla etykiet własnych można ją edytować w zakładce *Produkty powiązane*;
- Nazwa (A-Z lub Z-A);
- Cena (od najtańszych lub od nadroższych);
- Indeks katalogowy (A-Z lub Z-A) jeśli zaznaczono *Włączone sortowanie po indeksie katalogowym*
- Data (od najnowszych lub od najstarszych)'
- Dostępność (rosnąco lub malejąco) jeśli zaznaczono *Włączone sortowanie po dostępnej ilości*.

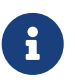

Jeśli w ustawieniach *Prezentacji oferty* (Administracja → Konfiguracja → Ustawienia sklepu) nie będzie zaznaczona opcja *Włączone sortowanie po indeksie katalogowym*, a etykieta/etykiety będą miały ustawione *Domyślne sortowanie* po *Indeksie katalogowym*, nie będzie możliwości wyświetlania go w Sklepie. Wówczas produkty w etykiecie będą domyślnie sortowane po kolejności w etykiecie. Jeśli ponownie aktywowana będzie opcja *Włączone sortowanie po indeksie katalogowym*, będzie ono znów domyślnym dla danej etykiety. Analogiczne wygląda sytuacja dla *Domyślnego sortowania* po dostępności oraz opcji *Włączone sortowanie po dostępnej ilości*.

Konto: demo

### <span id="page-14-0"></span>1.4. Widoczność etykiety w Sklepie

Etykiety są wyświetlane w Sklepie w postaci znacznika - prostokąt z nazwą etykiety w wybranym *Kolorze podstawowym* i zgodnie z wybranym sposobem *Wyświetlania*, w różnych miejscach. Jeśli włączona jest opcja *Widoczny w sklepie* (Tak), znacznik etykiety będzie wyświetlany m.in. na karcie produktu, na listach produktów, w filtrach Wyszukiwarki.

Dodatkowo w zakładce *Dane podstawowe* danej etykiety można określić *Dodatkowe miejsca występowania w sklepie*:

- *Przy wyszukiwarce* jeśli opcja zaznaczona nazwa danej etykiety będzie widoczna pod polem wyszukiwarki w Sklepie. Kliknięcie w tę nazwę przekierowuje na kartę danej etykiety w Sklepie.
- *W panelu filtrów ofert dedykowanych* jeśli opcja zaznaczona, znacznik danej etykiety będzie widoczny na liście ofert dedykowanych. Umożliwia on wyfiltrowanie tylko tych ofert, w których zawarte są produkty danej etykiety.
- *W panelu "Lista etykiet"* określa czy dana etykieta ma być widoczna w panelu *Lista etykiet* (CMS → Konfiguracja → Panele);
- *Karta produktu sekcja "Produkty o tych samych etykietach"* określa czy produkty z danej etykiety mają być uwzględniana w sekcji *Produkty o tych samych etykietach*, którą można wyświetlać w dowolnym obszarze na karcie produktu (Administracja → Konfiguracja → Ustawienia sklepu → Strona produktu).

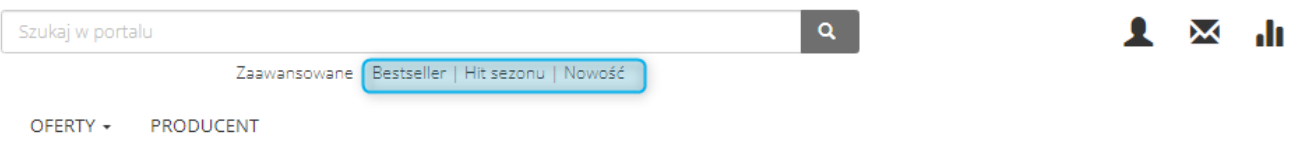

*Rysunek 14. Dodatkowe miejsce występowania etykiety w Sklepie - przy wyszukiwarce*

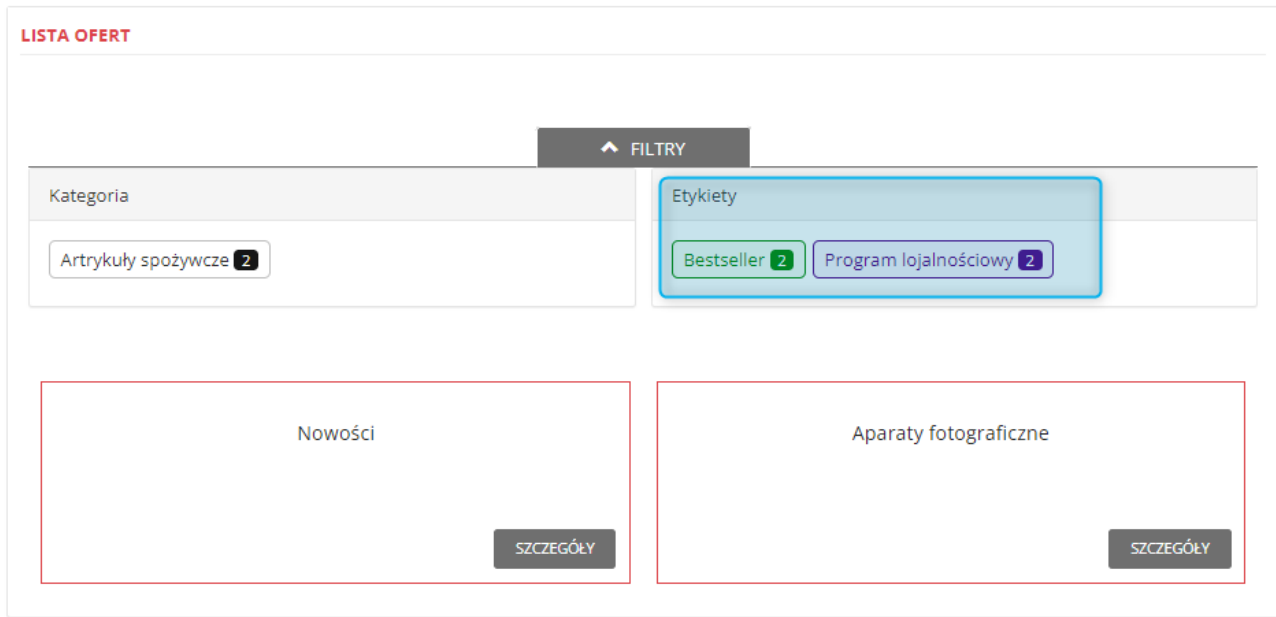

*Rysunek 15. Dodatkowe miejsce występowania etykiety w Sklepie - w panelu filtrów ofert dedykowanych*

Dodatkowo etykiety własne mogą być widoczne w Sklepie tylko w określonym przedziale czasowym (daty obowiązywania od/do) oraz dla określonych *Grup oddziałów kontrahentów* (ustawienie w sekcji *Widoczność*).

### <span id="page-15-0"></span>2. Panel z informacją o ostatnich dostawach na magazyn

Dzięki nowej funkcjonalności Etykiet dynamicznych i ich parametrowi *Liczba dni od ostatniego zwiększenia stanu magazynowego* możliwe jest udostępnienie w Sklepie informacji o towarach, które zostały przyjęte na magazyn w ostatnim czasie, dzięki czemu Kupujący nie będą musieli każdorazowo wyszukiwać danych towarów, by sprawdzić czy zmieniła się ich dostępność.

Aby udostępnić panel z informacją o ostatnich dostawach, należy utworzyć Etykietę dynamiczną (Sklep → Asortyment → Etykiety), z wykorzystaniem parametru *Liczba dni od ostatniego zwiększenia stanu magazynowego* oraz ustawić jej *Dodatkowego miejsca występowania w sklepie* na *W panelu - "Lista etykiet"*.

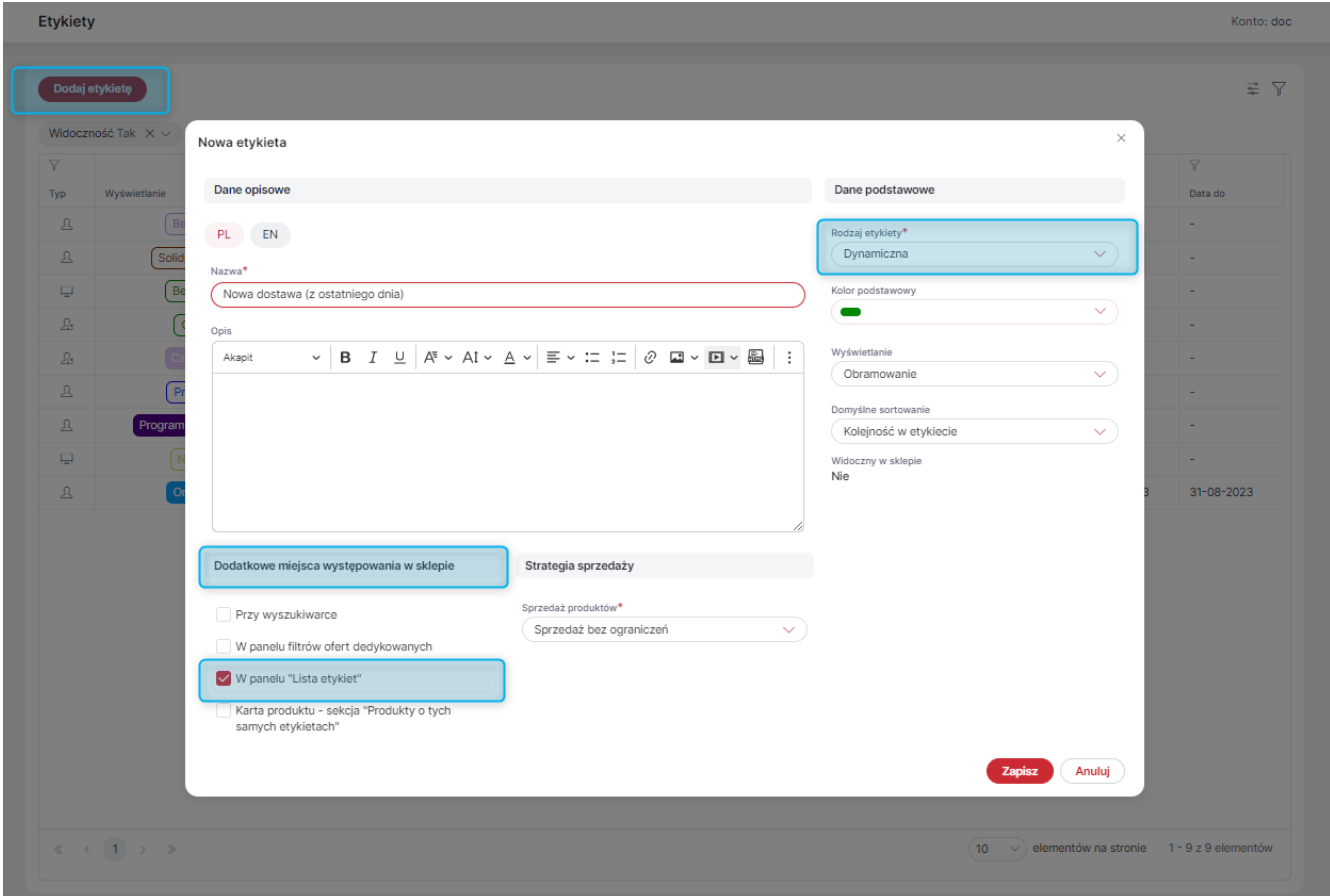

*Rysunek 16. Dodawanie etykiety dynamicznej i ustawienie jej dodatkowego miejsca występowania w Sklepie "W panelu - Lista etykiet"*

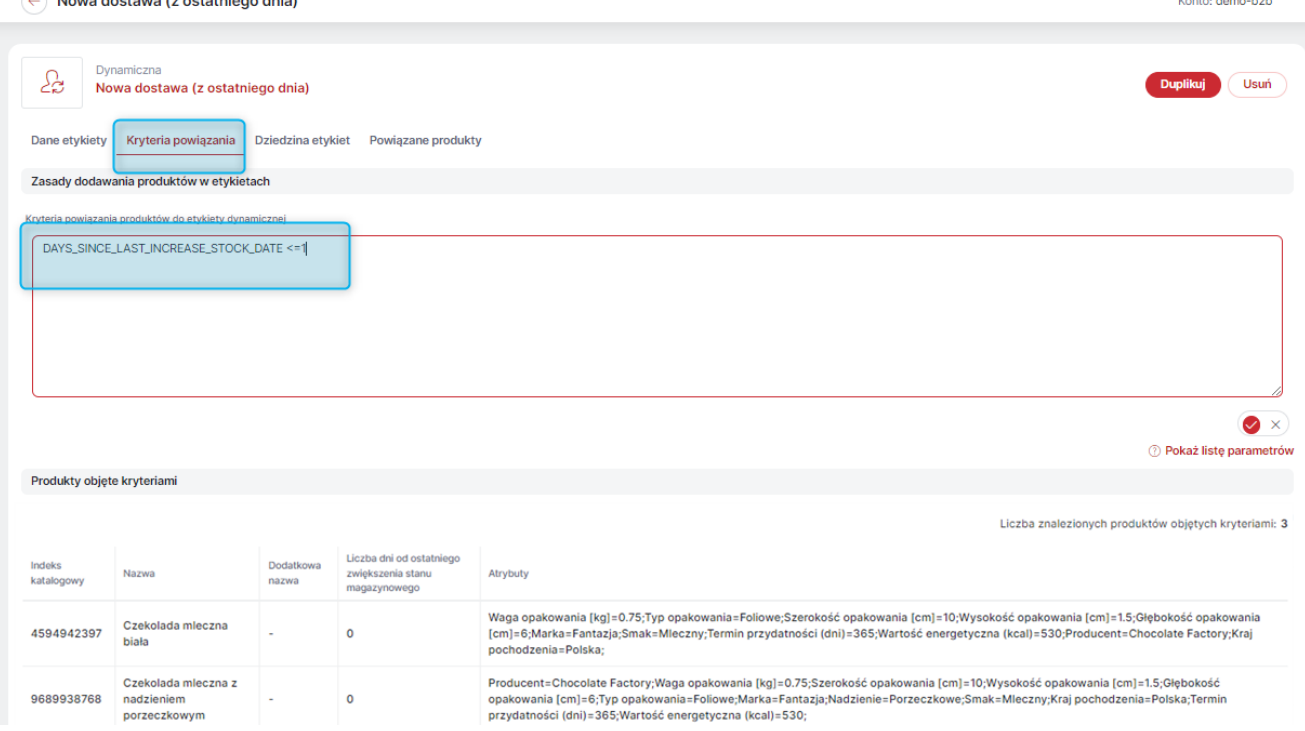

*Rysunek 17. Dodawanie kryteriów powiązania produktów do etykiety dynamicznej*

**Carl College** 

Następnie w module *Panele* w zakładce *Rozkład paneli* (CMS → Konfiguracja układu) należy dodać panel *Lista etykiet* do wybranej kolumny/sekcji przeciągając go z sekcji *Dostępne moduły*, (o ile panel nie był wcześniej wykorzystywany).

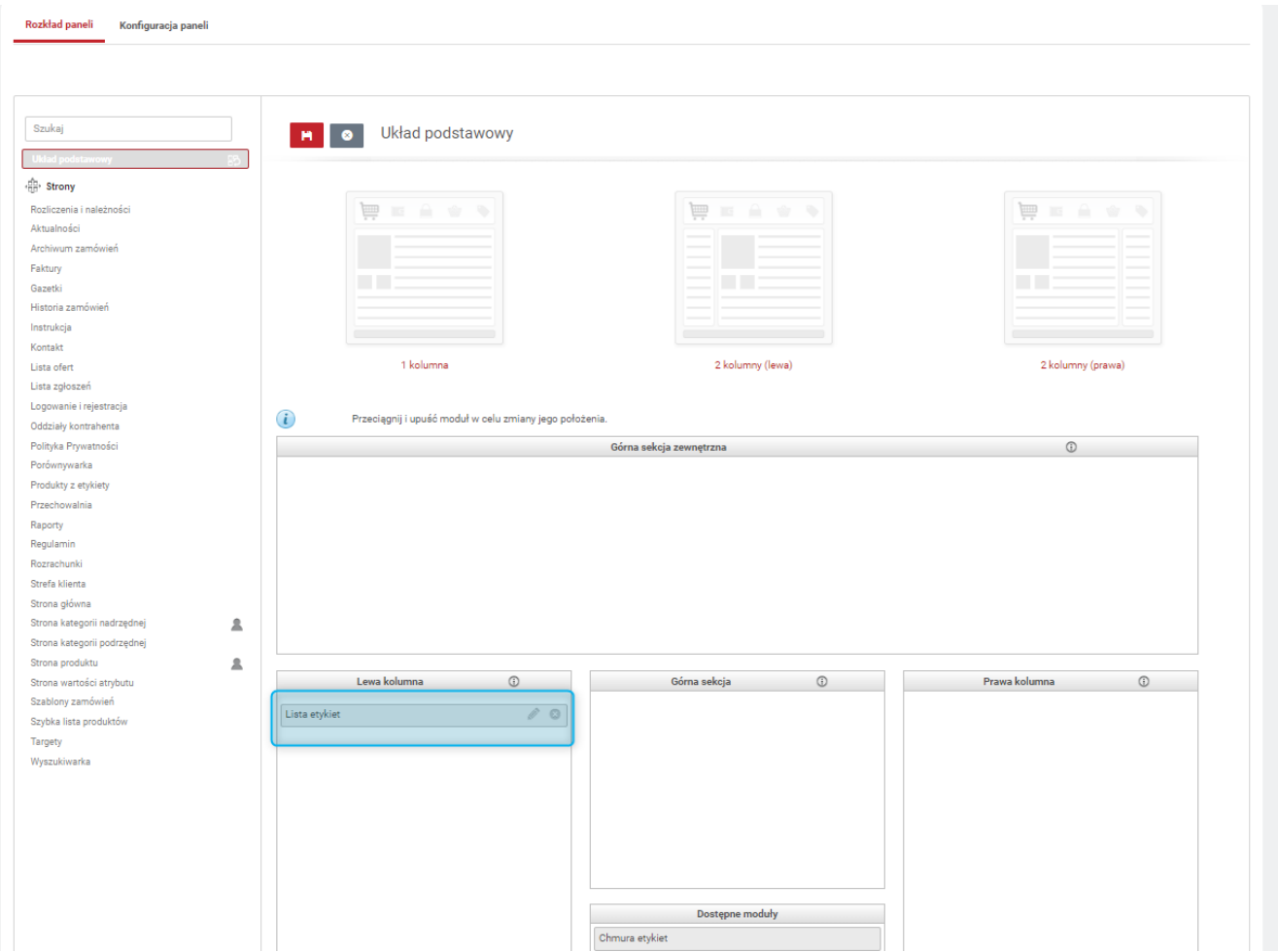

*Rysunek 18. Panel "Lista etykiet" - dodawanie do układu strony*

STRONA GŁÓWNA / NOWA DOSTAWA (Z OSTATNIEGO TYGODNIA)

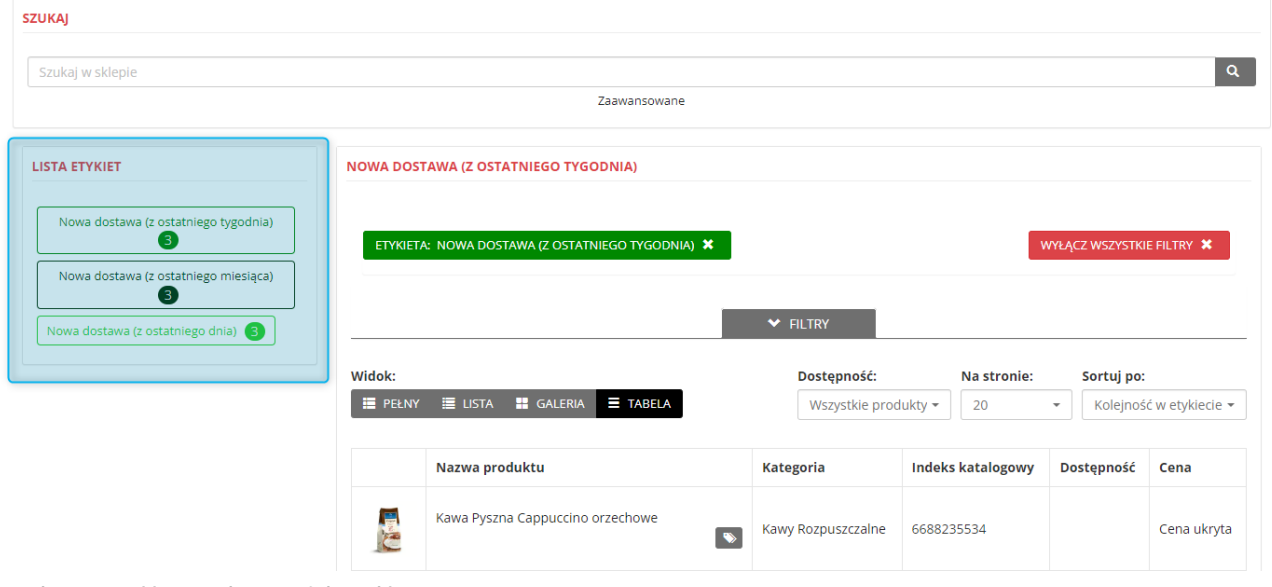

*Rysunek 19. Panel lista etykeit - widok w Sklepie*

Wyświetlaną w Sklepie nazwę panelu można zmienić w module *Tłumaczenia interfejsu* w zakładce *Komunikaty* (CMS → Edycja treści).

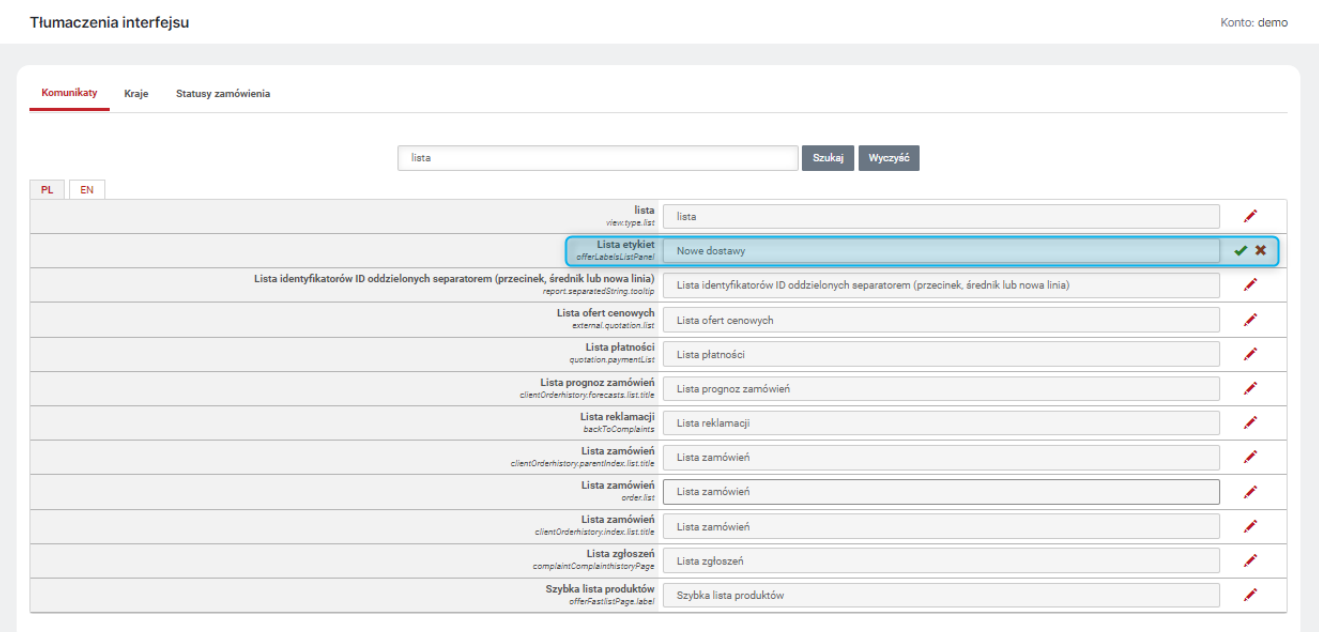

*Rysunek 20. Edycja nazwy panelu "Lista etykiet"*

### <span id="page-18-0"></span>3. Przewidywana data realizacji zamówienia

Udostępniono możliwość prezentacji w koszyku w Sklepie przewidywanej daty realizacji zamówienia. Data ta jest wyliczana na podstawie zdefiniowanych czasów realizacji poszczególnych pozycji zamówienia oraz (opcjonalnie) wskazanego kalendarza pracy. Opcję *Pokaż przewidywaną datę realizacji zamówienia* można włączyć w zakładce *Proces składania zamówienia* w module *Ustawienia sklepu* (Administracja → Konfiguracja). Domyślnie opcja jest wyłączona.

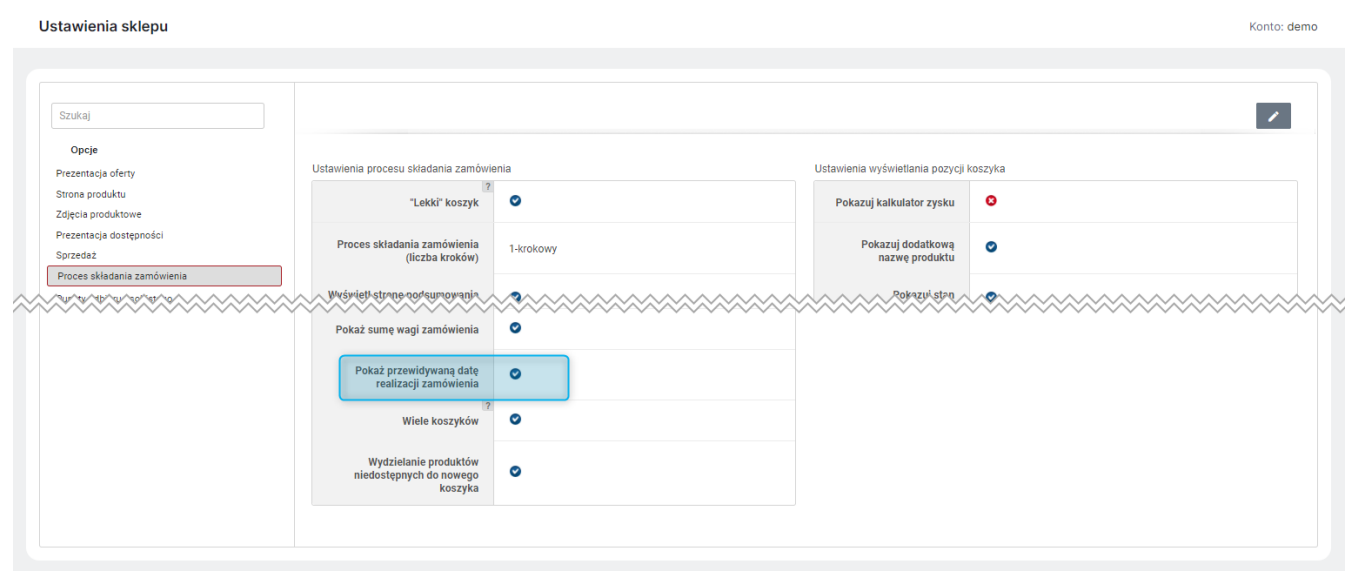

*Rysunek 21. Opcja "Pokaż przewidywaną datę realizacji zamówienia" w Panelu Administracyjnym*

Czasami realizacji dla poszczególnych produktów można zarządzać na karcie danego Produktu w zakładce *Dane produktu* (Sklep → Asortyment → Produkty). Dostępne są tam opcje *Przybliżony czas realizacji* i *Przybliżony czas realizacji, gdy produkt jest niedostępny*. Dla każdej z nich można wybrać odrębny czas realizacji (spośród tych określonych w module *Czasy realizacji* (Sklep →Konfiguracja) lub tworząc nowy). Można również wybrać opcję *Nieokreślony* lub *Domyślny*. Pierwotnie dla wszystkich produktów ustawiona jest opcja *Nieokreślony*.

- 1. Jeśli na danym produkcie ustawiony jest *Nieokreślony Przybliżony czas realizacji* wówczas w wyliczeniach *Przewidywanej daty realizacji* zamówienia, bierze udział wartość ustawiona w opcji *Domyślna liczba dni przewidywanego czasu dostawy zamówienia*. Wartość tą można ustawić w module *Czasy realizacji* (Sklep →Konfiguracja) lub w *Ustawieniach sprzedaży* (Administracja → Konfiguracja → Ustawienia sklepu → Sprzedaż). Analogicznie wygląda sytuacja w przypadku produktu niedostępnego i opcji *Przybliżony czas realizacji, gdy produkt jest niedostępny*.
- 2. Jeśli na danym produkcie ustawiony jest *Domyślny Przybliżony czas realizacji* wówczas w wyliczeniach *Przewidywanej daty realizacji* zamówienia, bierze udział wartość oznaczona jako *Domyślny dla produktów dostępnych*. Wartość tą można ustawić w module *Czasy realizacji* (Sklep →Konfiguracja). Jeśli na karcie produktu wybrana została opcja *Domyślny*, ale żaden z czasów realizacji nie jest oznaczony jako *Domyślny dla produktów dostępnych*, wówczas w wyliczeniach bierze udział wartość z opcji *Domyślna liczba dni przewidywanego czasu dostawy zamówienia*. Analogicznie wygląda sytuacja w przypadku produktu niedostępnego i opcji *Przybliżony czas realizacji, gdy produkt jest niedostępny* - domyślna jest dla niej wartość oznaczona jako *Domyślny dla produktów niedostępnych*.
- 3. Dla danego produktu można również wybrać konkretny *Czas realizacji* spośród tych dodanych w module *Czasy realizacji* (Sklep →Konfiguracja). Czasy te można dodawać z poziomu modułu lub wybierając opcję *Dodaj* z poziomu edycji *Przybliżonego czasu realizacji*. (Analogicznie dla *Przybliżonego czasu realizacji gdy produkt jest niedostępny*).

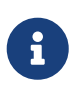

Jeśli w przypadku opcji 2 i 3 wybrane czasy realizacji nie będą miały ustawionej *Wartości godzinowej maksymalnego czasu realizacji*, wówczas w wyliczeniach *Przewidywanej daty realizacji* bierze udział wartość z opcji *Domyślna liczba dni przewidywanego czasu dostawy zamówienia*.

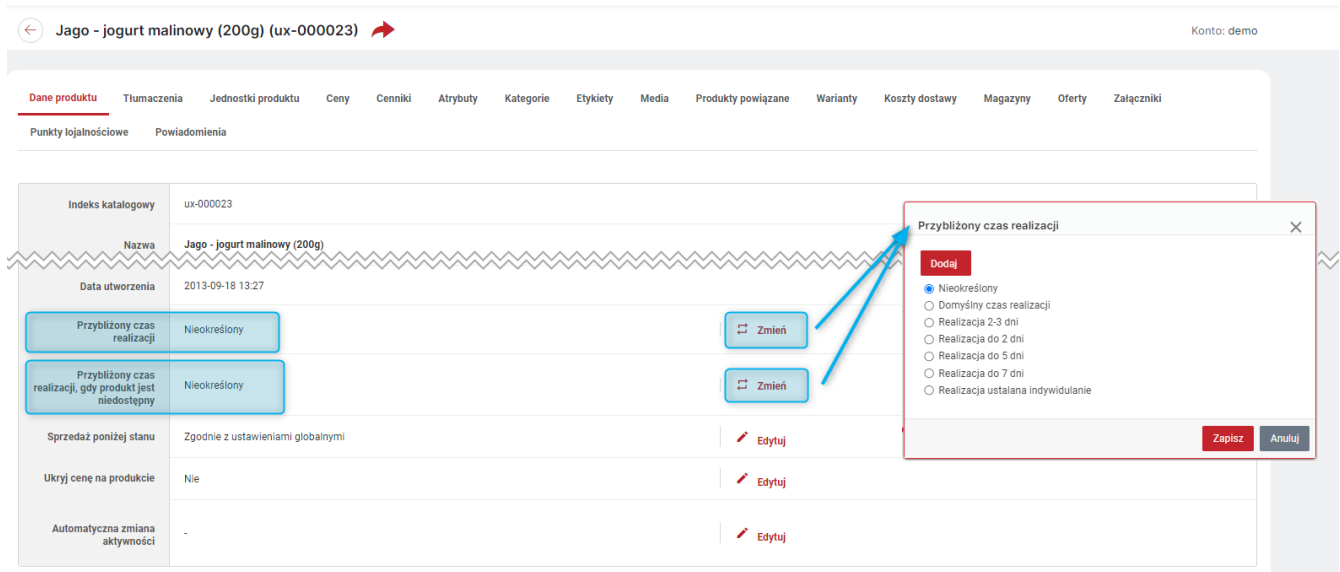

*Rysunek 22. Opcje "Przybliżony czas realizacji" i "Przybliżony czas realizacji, gdy produkt jest niedostępny" - edycja na karcie produktu w Panelu Administracyjnym*

|                                                                                                    | Czasy realizacji                                                                   |                         |                                   |                                                                 | Konto: demo              |  |  |  |
|----------------------------------------------------------------------------------------------------|------------------------------------------------------------------------------------|-------------------------|-----------------------------------|-----------------------------------------------------------------|--------------------------|--|--|--|
|                                                                                                    |                                                                                    |                         |                                   |                                                                 |                          |  |  |  |
| Konfiguracja                                                                                                    |                                                                                    |                         |                                   |                                                                 |                          |  |  |  |
|                                                                                                    | <b>Kalendarz pracy</b><br>٠                                                        |                         |                                   |                                                                 | $\overline{\phantom{a}}$ |  |  |  |
| Domyślna liczba dni<br>$\overline{7}$<br>$\overline{\phantom{a}}$<br>przewidywanego czasu<br>dostawy zamówienia |                                                                                    |                         |                                   |                                                                 |                          |  |  |  |
|                                                                                                    | Edycja grupowa<br>Usuń czasy realizacji<br>Dodaj czas realizacji<br>Zaznaczone (0) | $\overline{\mathbf{Y}}$ | $\overline{\mathbf{Y}}$           |                                                                 | $*$                      |  |  |  |
| $0$ $\odot$ $\uparrow$<br>$\boxed{\text{ }}$ $\blacksquare$                                                     | <sup></sup> Nazwa                                                                  | Wartość godzinowa       | Domyślny dla produktów dostępnych | $\overline{\mathbb{Y}}$<br>Domyślny dla produktów niedostępnych | Operacje                 |  |  |  |
|                                                                                                    | Realizacja 2-3 dni                                                                 | 72                      | Tak                               | Nie                                                             | ٠                        |  |  |  |
|                                                                                                    |                                                                                    | 48                      | Nie                               | Nie                                                             |                          |  |  |  |
|                                                                                                    | Realizacja do 2 dni                                                                |                         |                                   |                                                                 | ۰                        |  |  |  |
|                                                                                                    | Realizacja do 5 dni                                                                | 120                     | Nie                               | Nie                                                             | ¢.                       |  |  |  |
|                                                                                                    | Realizacja do 7 dni                                                                | 168                     | Nie                               | Tak                                                             | $\ddot{\mathbf{Q}}$      |  |  |  |

*Rysunek 23. Moduł "Czasy realizacji"*

Dodatkowo *Czasy realizacji* można powiązać z *Kalendarzem pracy* tak by w wyliczeniach *Przewidywanej daty realizacji* uwzględnić np. tylko dni robocze lub inne dni ustawione w wybranym kalendarzu. Powiązania tego można dokonać w module *Czasy realizacji* (Sklep →Konfiguracja) wybierając z listy *Kalendarz pracy*. Lista ta zawiera *Kalendarze ogólne*, którymi można zarządzać w module *Kalendarze* (Sklep →Konfiguracja). Wybranie kalendarza pracy jest opcjonalne. Jeśli żaden kalendarz nie zostanie wybrany w wyliczeniach *Przewidywanej daty realizacji* będzie uwzględniane X kolejnych dni, bez żadnych przerw.

| Konfiguracja                                                      |                                      |  |       |
|-------------------------------------------------------------------|--------------------------------------|--|-------|
| Kalendarz pracy                                                   | $-$ Brak -<br>$\sim$<br>$-$ Brak $-$ |  | 14,40 |
| Domysina liczba dni<br>przewidywanego czasu<br>dostawy zamówienia | Ogólny                               |  |       |

*Rysunek 24. Powiazanie "Czasów realizacji" z "Kalendarzem pracy"*

Wyliczona *Przewidywana data realizacji* zamówienia przesyłana jest w komunikacie integracyjnym zamówienia. Można ją również przekazywać w komunikacji e-mail dotyczącej zamówień. W tym celu należy zmodyfikować wybrane *Szablony wiadomości* (CMS → Edycja treści) wstawiając nowy parametr: \${order\_estimated\_delivery\_date} - Przewidywana data realizacji.

Aby umożliwić filtrowanie produktów w Panelu Administracyjnym po tych parametrach, do listy Produktów (Sklep → Asortyment) dodano dwie nowe kolumny *Przybliżony czas realizacji* oraz *Przybliżony czas realizacji, gdy produkt jest niedostępny*. Kolumny te domyślnie są ukryte, ich widoczność można włączyć w opcji *Widoczne kolumny*.

# <span id="page-21-0"></span>4. Zgody marketingowe i pliki cookie

W celu dostosowania systemu do aktualnych wymagań prawnych i wyroków Trybunału Sprawiedliwości Unii Europejskiej (TSUE) w zakresie obsługi plików cookies wprowadzono szereg zmian w polityce plików cookie. W ramach nowej wersji zastosowano kilka istotnych zmian w kontekście zgód użytkownika na pliki cookie. Rozbudowano widoczny w Sklepie baner *Polityka plików cookies*. Kupujący od razu po wejściu na stronę Sklepu ma możliwość zaakceptowania wszystkich zgód na pliki cookie *Akceptuj opcjonalne pliki cookie* lub ich odrzucenie *Blokuj opcjonalne pliki cookie*. Może również akceptować/odrzucać pojedyncze opcje klikając: *Ustawienia plików cookie* i zaznaczając/odznaczając wybrane zgody, a następnie zapisać swój wybór klikając *Potwierdź ustawienia*. Opcja *Ustawienia plików cookie* jest również dostępna w stopce strony Sklepu, Kupujący może więc w dowolnym momencie zmienić status swoich zgód. Domyślnie wszystkie zgody opcjonalne są niezaakceptowane. Jeżeli Kupujący nie zaakceptuje ani nie odrzuci zgód opcjonalnych, korzystanie ze sklepu nie jest zablokowane. Zapisane zostaną tylko niezbędne pliki cookie, które są konieczne do funkcjonowania Sklepu. Zgoda na nie jest zawsze aktywna i nie ma możliwości jej dezaktywacji. Zapisane pliki wygasają po zakończeniu sesji.

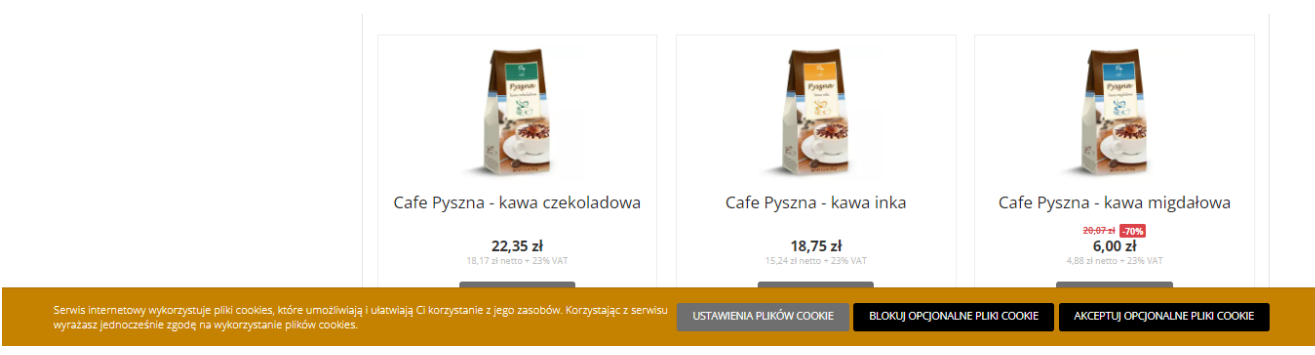

*Rysunek 25. Baner "Polityka plików cookie" widok w Sklepie*

W ramach Systemu poza plikami niezbędnymi do funkcjonowania sklepu (do przechowywania identyfikatorów sesji, stanu zgód użytkownika, itp.), wykorzystywane są trzy rodzaje opcjonalnych plików cookie, które mają wpływ na dostępność funkcjonalności w sklepie:

- *Analityka i wydajność* (zgoda systemowa *Analityczne pliki cookie*) wyrażenie lub odrzucenie zgody przez użytkownika sklepu wpływa na dostępność usługi Google Analytics;
- *Reklama i odbiorcy* (od tej wersji zgodą systemowa *Marketingowe pliki cookie*) wyrażenie lub odrzucenie zgody przez użytkownika sklepu wpływa na dostępność komponentów Facebook (panele, przycisk "Lubie to!", Facebook Pixel);
- *Funkcjonalności i personalizacja* (od tej wersji zgoda systemowa *Funkcjonalne pliki cookie*).

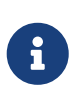

Treść baneru *"Polityka plików cookies* można dostosować do własnych potrzeb, edytując *Wstawkę systemową* - *Polityka plików cookies* w Panelu Administracyjnym (CMS → Edycja treści). Natomiast treścią zgód można zarządzać w module *Słownik zgód* (Sklep → Konfiguracja).

Dla użytkowników anonimowych stan zgód zapisywany i odczytywany jest tylko z pliku cookie "abs\_cookieConsent".

Dla użytkownika zalogowanego status zgód na pliki cookie zapisywany jest w Słowniku zgód oraz w pliku cookie "abs\_cookieConsent", a przy odczycie stanu stan ze słownika zgód ma wyższy priorytet niż zapisany w pliku cookie np. zgodę wyrażone jako użytkownik anonimowy (przed zalogowaniem). Stan swoich zgód użytkownika może sprawdzić w *Strefie klienta* w sekcji *Moje zgody*. Można równiez podjerzeć stan zgód użytkownika w module *użytkownik* w zakładce *Zgody* (Sklep → Sprzedaż).

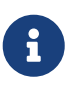

W związku z powyższymi zmianami zmieniły się również nazwy zapisywanych własnych plików cookie. Między innymi zrezygnowano z przedrostka nazwy konta, zastępując go symbolem "abs".

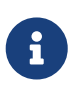

Zmianie uległy również identyfikatory zgód. Jeśli były one wykorzystywane na potrzeby odczytu stanu danej zgody we własnych skryptach, to należy te skrypty dostosować do nowych identyfikatorów. Nowe wartości można odczytać w konfiguracji Słownika zgód w panelu administracyjnym.

Wprowadzone zmiany mają też wpływ na ustawienia Google Analytics. Jeśli jest ono skonfigurowane, a zgoda systemowa *Analityczne pliki cookie* (Sklep → Konfiguracaj → Słownik zgód) była nieaktywna, zostanie ona automatycznie aktywowana. Nie można jej będzie dezaktywować zachowując równocześnie aktywną konfigurację GA, o czym poinformuje stosowny komunikat. Ponadto w konfiguracji Google Analytics (Sklep → Interacje zewnętrze → Google) dodano nowe ustawienie *Jeśli użytkownik odmówi zgody na analityczne pliki cookie* z dwiema możliwymi opcjami:

- *Google Analytics nie będzie odczytywać ani zapisywać plików cookie* skrypty są ładowane i działają w ograniczonym trybie, tj. przekazywany jest parametr o braku zgody na pliki cookie. Jest to opcja domyślna i zgodna z dotychczasowym działaniem;
- *Wyłącz całkowicie skrypty Google Analytics* nie są ładowane żadne skrypty (brak skryptów w kodzie strony).

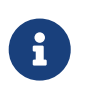

Wybranie opcji *Wyłącz całkowicie skrypty Google Analytics* spowoduje, że nie będą zliczane a tym samym widoczne w Google Analitics wizyty w Sklepie Kupujących, którzy nie wyrazili zgody na *Analityczne pliki cookie*.

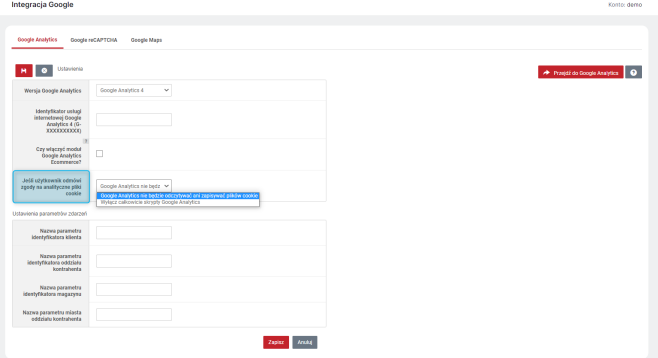

*Rysunek 26. Ustawienie "Jeśli użytkownik odmówi zgody na analityczne pliki cookie" w Panelu Administracyjnym*

Analogicznie wygląda sytuacja w przypadku ustawień Facebooka i zgody systemowej *Marketingowe pliki cookie*. W ustawieniach Facebook Pixel (Sklep → Integracje zewnętrzne → Facebook) dodane jest również ustawienie *Jeśli użytkownik odmówi zgody na analityczne pliki cookie*, z opcjami takimi jak dla Google Analytics.

# <span id="page-23-0"></span>5. Google reCAPTCHA v3

Udostępniono możliwość korzystania z Google reCAPTCHA w wersji 3. W wersji tej zmieniony został sposób sprawdzania przez witryny aktywności wskazujących na obecność bota bądź realnego użytkownika. Generowana jest ocena, która informuje o tym, jak podejrzana jest dana interakcja, co oznacza, że użytkownicy w ogóle nie muszą podejmować żadnych działań np. wybierać właściwego obrazka.

Jeśli Sklep korzysta z własnej domeny, konieczne jest dokonanie własnej konfiguracji *Google reCAPTCHA* (Sklep → Integracje zewnetrzne → Google). W jej trakcie należy wybrać *Wersje* - *3* oraz podać *Klucz publiczny* oraz *Klucz prywanty*. Klucze te można wygenrować rejestrując domenę pod adresem: [https://www.google.com/recaptcha/](https://www.google.com/recaptcha/admin/create?hl=pl) [admin/create?hl=pl](https://www.google.com/recaptcha/admin/create?hl=pl) po zalogowaniu na konto Google.

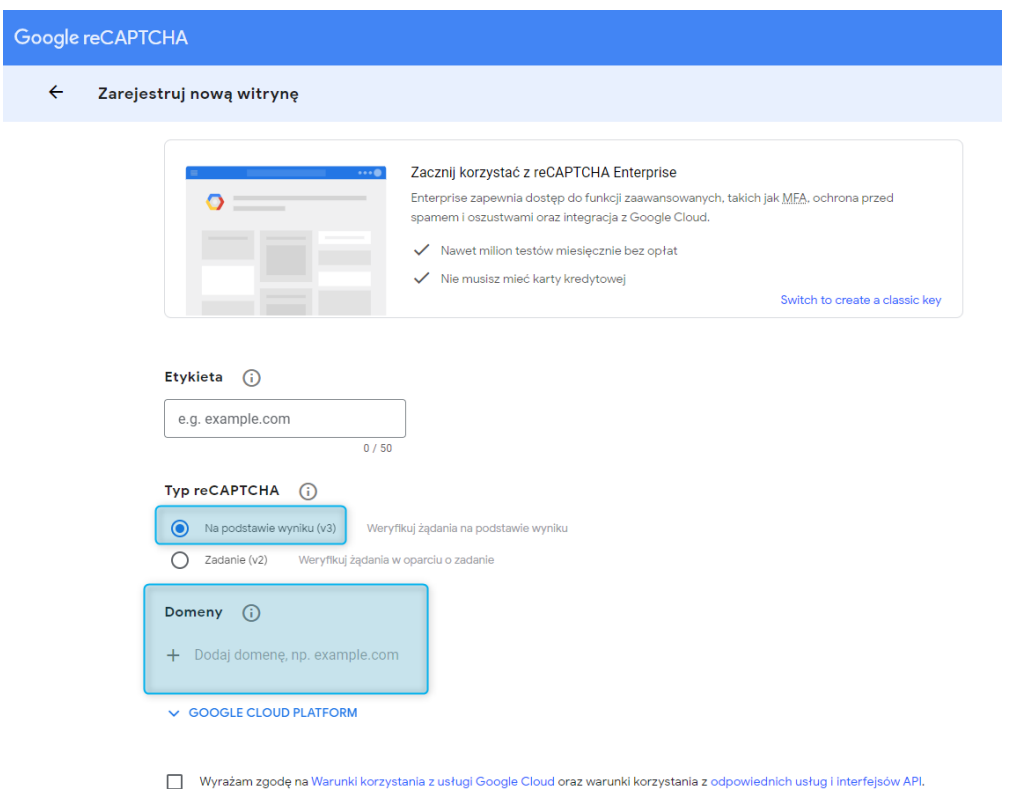

*Rysunek 27. Rejestracja domeny w Google reCAPTCHA (generowanie kluczy)*

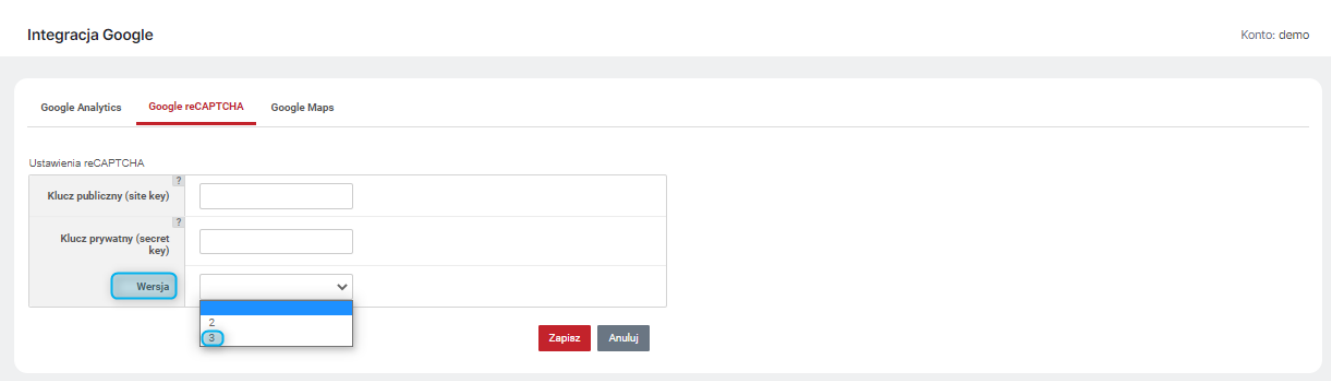

*Rysunek 28. Konfiguracja Google reCAPTCHA w Panelu Administracyjnym*

### <span id="page-24-0"></span>6. Atrybuty kontrahenta

Udostępniono moduł *Atrybuty kontrahenta*(Sklep → Konfiguracja). W module tym można tworzyć atrybuty dla *Kontrahentów*, *Oddziałów Kontrahenta* lub *Użytkowników* (przycisk *Dodaj* w odpowiedniej zakładce). Przypisywanie atrybutów i ich wartości jest dostępne w zakładce *Atrybuty* na karcie danego *Kontrahenta*, *Oddziału kontrahenta* czy *Użytkownika*.

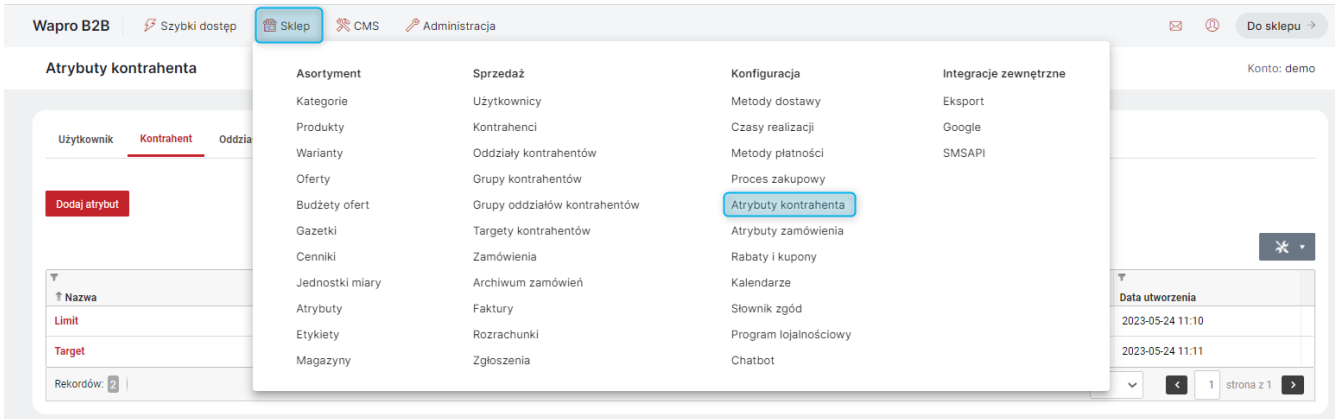

*Rysunek 29. Moduł Atrybuty kontrahenta w Panelu Administracyjnym*

*Atrybuty* te podobnie jak inne dostępne w Systemie, mogą być różnego *Typu* (*Liczbowy*, *Logiczny*, *Data*, *Tekstowy*, *Tekstowy złożony*) i *Przyjmować zdefiniowane wartości*. Można również oznaczyć czy wartość jest wymagana.

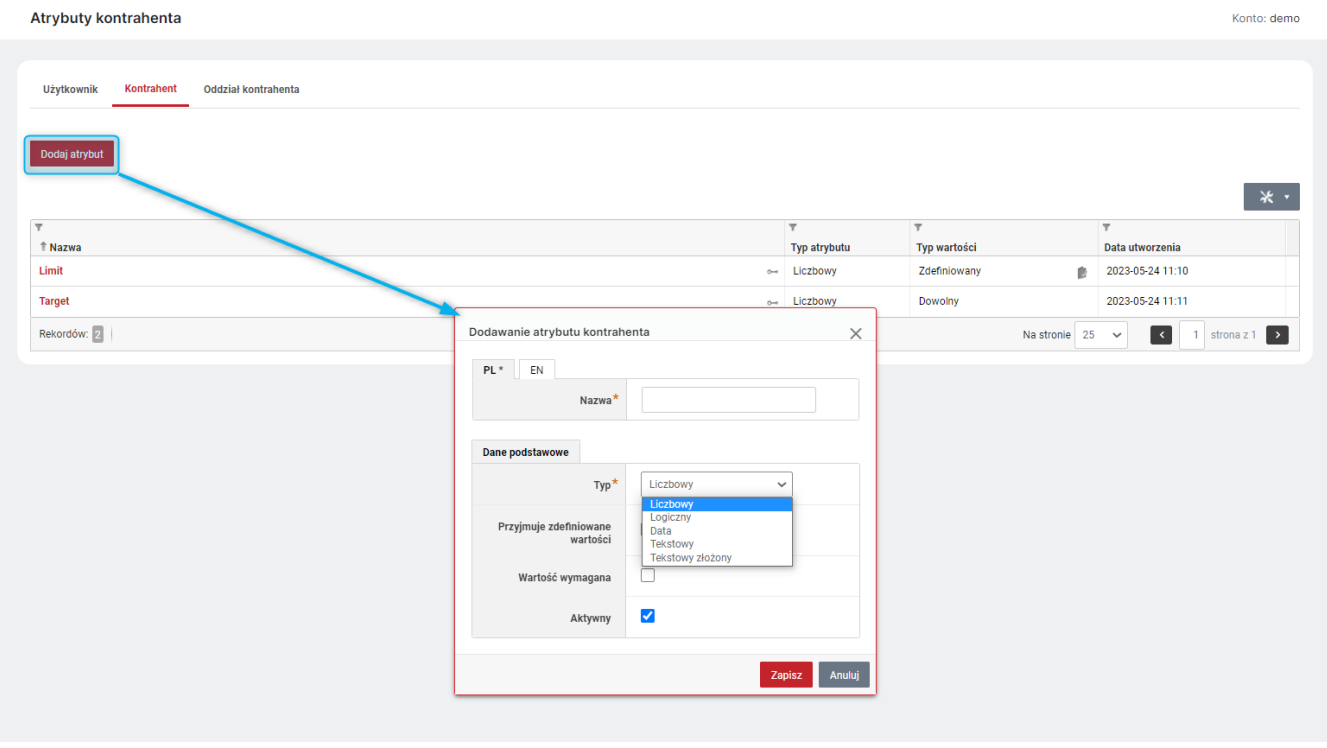

*Rysunek 30. Dodawania nowego Atrybutu kontrahenta*

*Atrybuty* można wykorzystać np. do ustalania indywidualnego targetu dla danego *Kontrahenta*/*Oddziału kontrahenta*. W tym celu należy utworzyć *Atrybut Typu* - *Liczbowego* (np. "Target"). Następnie na karcie danego *Kontrahenta*/*Odziału kontrahenta* w zakładce *Atrybuty* należy przypisać wartość tego atrybutu.

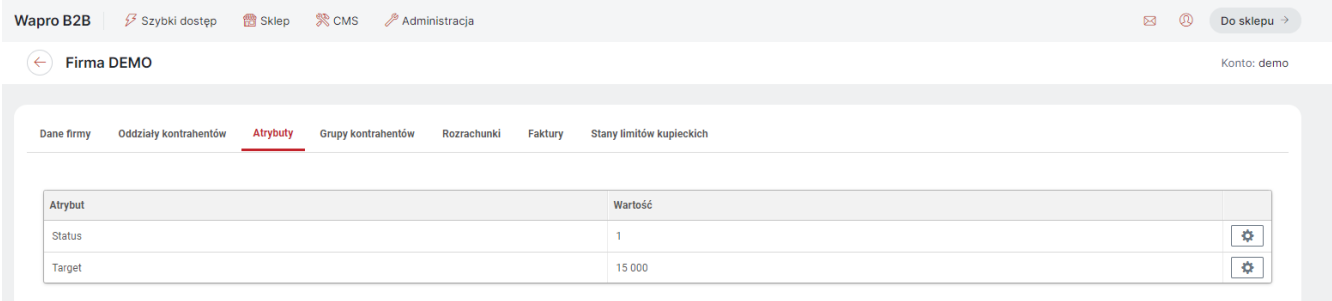

*Rysunek 31. Atrybuty na karcie danego Kontrahenta*

Podczas definiowania/edycji *Targetu kontrahenta* (Sklep → Sprzedaż) dostępna jest nowa opcja *Atrybut kontrahenta*. Jeśli wybrany z listy atrybut (np. "Target") będzie miał dla danego *Kontrahenta*/*Oddziału kontrahenta* ustawioną jakąś wartość, to będzie ona brana pod uwagę jako *Wartość netto targetu*.

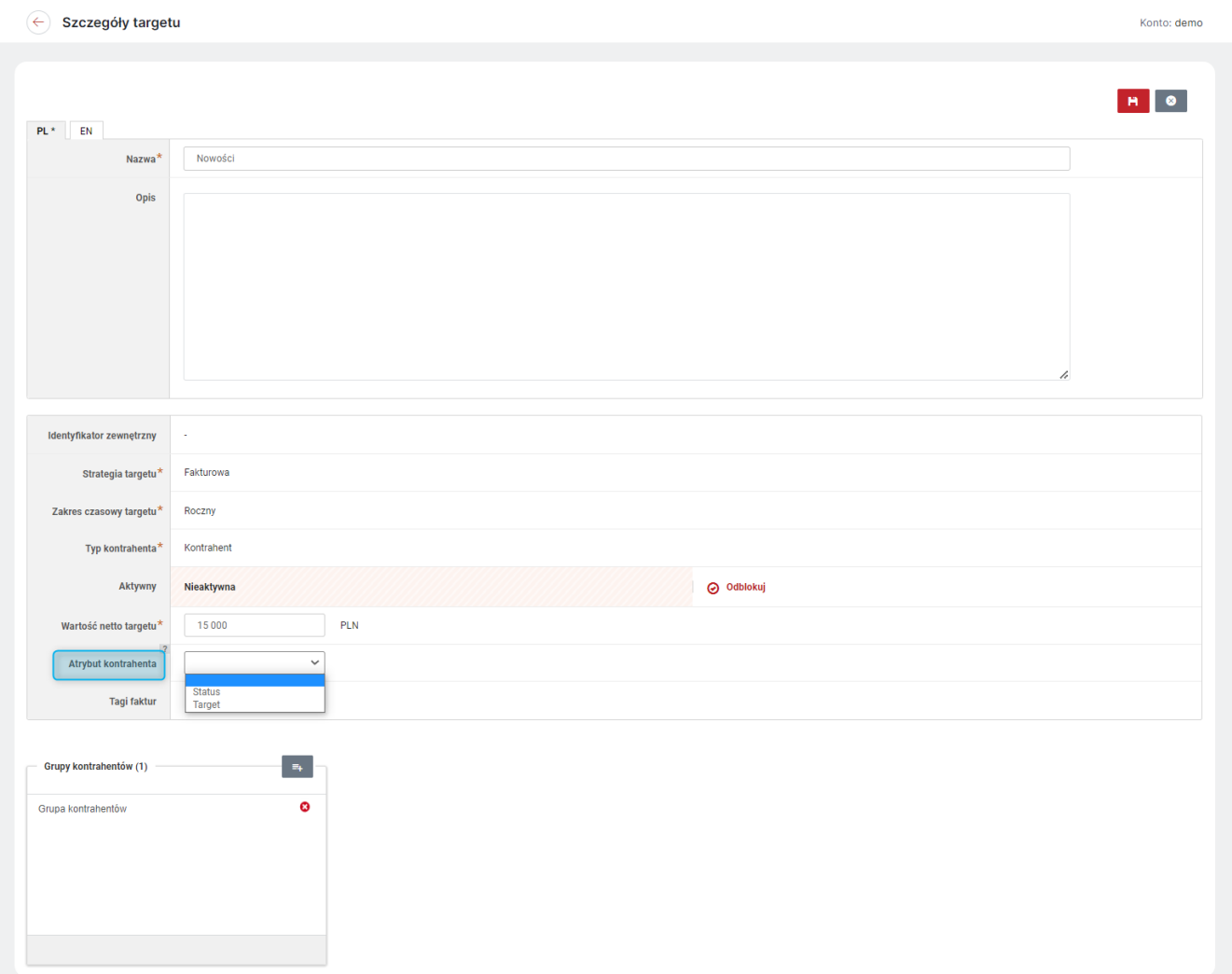

*Rysunek 32. Przypisywanie atrybutu kontrahenta do targetu kontrahenta*

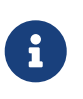

*Target kontrahenta* może obowiązywać dla danego *Kontrahenta* lub *Oddziału kontrahenta* zależnie od wybranego *Typu kontrahenta*. Wybierane atrybuty muszą być odpowiednio przypisane do *Kontrahenta* lub *Oddziału kontrahenta*.

# <span id="page-26-0"></span>7. Panele - nowe możliwości konfiguracji układu strony Sklepu kontynuacja

Poszerzono możliwość konfiguracji stron sklepu o kolejne dwie sekcje: *Górna sekcja zewnętrzna* i *Dolna sekcja zewnętrzna*. Mogą być one wyświetlane na całej szerokości strony, odpowiednio u góry/na dole. Konfiguracji można dokonać w Panelu Administracyjnym w zakładce *Rozkład paneli* (CMS → Konfiguracja układu → Panele). Wyświetlanie "na całej szerokości strony" oznacza, że jeśli na stronie widoczne są kolumny boczne (lewa/prawa) to panele dodane do sekcji zewnętrznych będą wyświetlane nad/pod nimi.

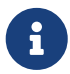

Tak jak dotychczas, aby dodać panel do kolumny/sekcji należy przeciągnąć go z obszaru *Dostępne moduły* do wybranego obszaru sekcji. Jeśli do którejś sekcji nie zostaną dodane żadne panele, sekcja nie będzie wyświetlana w Sklepie. Aby usunąć panel z sekcji można przeciągnąć go ponownie do obszaru *Dostępne moduły* lub użyć znaku X. Można zarządzać panelami widocznymi w sekcji *Dostępne moduły* w zakładce *Konfiguracja paneli* (CMS → Konfiguracja układu → Panele).

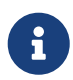

Podobnie jak dotychczas można dla różnych stron zastosować wspólny *Układ podstawowy* lub dla pojedynczej strony ustawić *Układ własny*. Należy pamiętać, żeby po zakończeniu ustawiania konfiguracji zapisać ją, używając przycisku *Zapisz* na dole strony lub symbolu dyskietki u góry strony.

#### Układ podstawowy

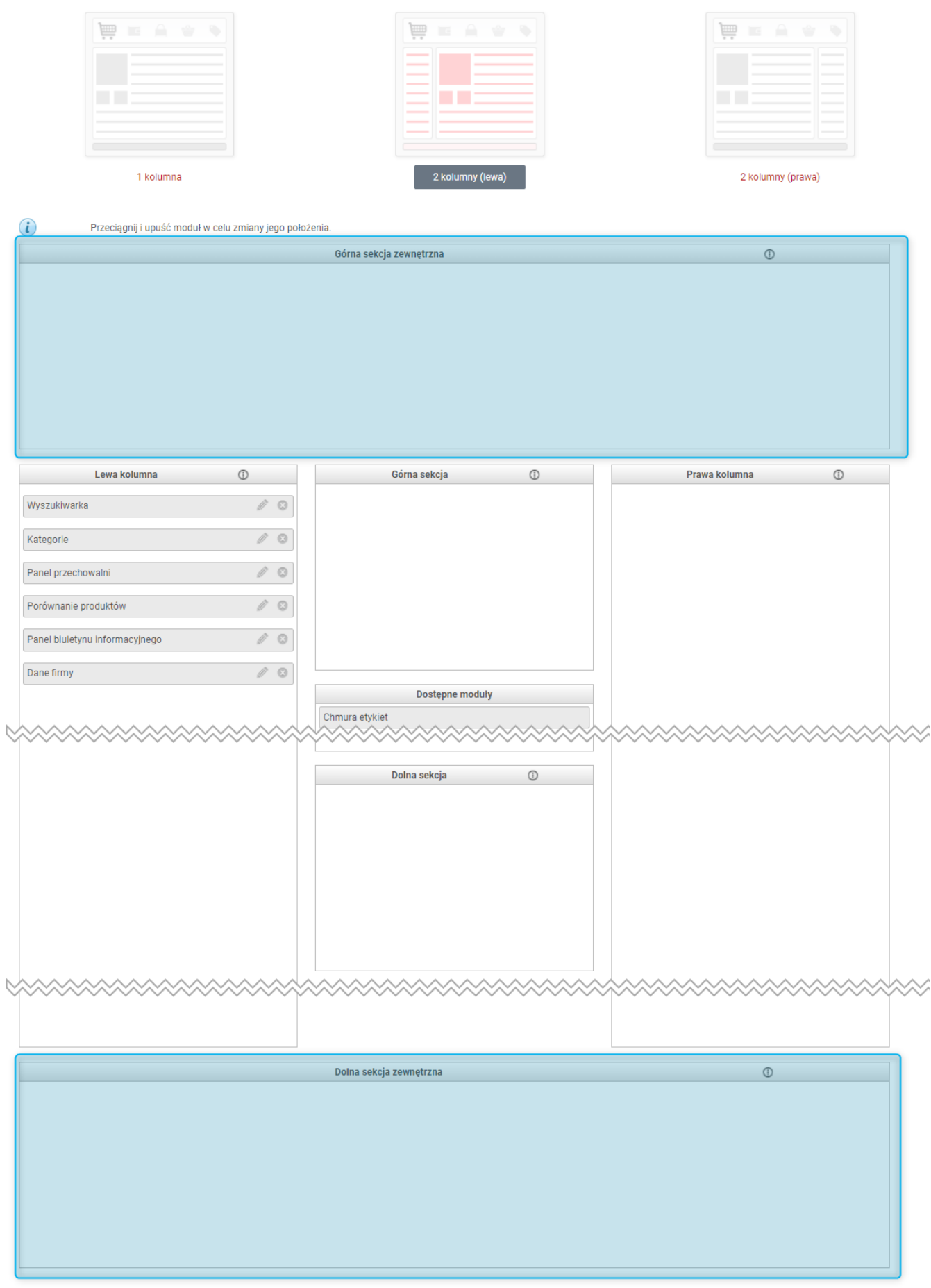

#### *Rysunek 33. Ustawianie konfiguracji paneli - nowe sekcje*

### <span id="page-28-0"></span>8. Nowe ustawienia panelu Kategorie

Dodano nowe ustawienia panelu *Kategorie* (CMS → Konfiguracja układu → Panele → Konfiguracja paneli). Jeśli włączona zostanie opcja *Ograniczenie do bieżącej kategorii na stronie kategorii* - użytkownik będący na stronie kategorii zobaczy w panelu gałąź aktualnie oglądanej kategorii. Np. wybierając produkty z kategorii "Kawy" - na panelu wyświetlona zostanie tylko ta kategoria i jej kategorie podrzędne.

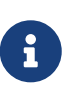

Aby panel Kategorie był widoczny na *Stronie kategorii nadrzędnej* i/ lub *Stronie kategorii podrzędnej* należy go najpierw dodać do wybranej sekcji. Można tego dokonać w zakładce *Rozkład paneli* (CMS → Konfiguracja układu → Panele), używając układu własnego dla tych stron lub też *Układu podstawowego*.

Udostępniono również opcję *Dodaj atrybut rel='nofollow' do linków kategorii*. Ten atrybut informuje roboty indeksujące, aby nie podążały za linkiem. Jeśli drzewo kategorii dostępne jest również z innego miejsca niż panel kategorii, warto rozważyć wybranie tej opcji, aby ograniczyć zbędne skanowanie strony przez roboty i zmniejszyć wydatki na indeksowanie (Crawl Budget).

| Panele                                                              |                                                        |                  | Konto: demo |
|---------------------------------------------------------------------|--------------------------------------------------------|------------------|-------------|
|                                                                     |                                                        |                  |             |
| Konfiguracja paneli<br><b>Rozkład paneli</b><br>Dodaj panel ~       |                                                        |                  |             |
| Szukaj                                                              | Kategorie                                              |                  |             |
| <b>Panele</b>                                                       |                                                        |                  |             |
| Chmura etykiet                                                      |                                                        | Nie              |             |
| Dane firmy                                                          | Domyślnie rozwinięte                                   |                  |             |
| Kategorie<br>Lista etykiet                                          | Pokaż ilości                                           | Tak              |             |
| Ostatnio oglądane                                                   |                                                        |                  |             |
| Panel biuletynu informacyjnego                                      | Ukrywaj puste kategorie                                | Tak              |             |
| Panel opiekunów klienta                                             |                                                        |                  |             |
| Panel przechowalni                                                  | Akcja przy kliknięciu<br>kategorii nadrzędnej          | Rozwiń / zwiń    |             |
| Porównanie produktów                                                |                                                        |                  |             |
| Produkty z etykiety 'Bestseller'                                    | Ograniczenie<br>wyświetlania hierarchii                |                  |             |
| Produkty z etykiety 'Nowość'                                        | kategorii                                              | bez ograniczeń   |             |
| Strefa klienta                                                      |                                                        |                  |             |
| ュ<br>Wartości atrybutu 'Gwarancja'<br>Wartości atrybutu 'Producent' | Ograniczenie do bieżącej                               | Tak              |             |
| Wyszukiwarka                                                        | kategorii na stronie<br>kategorii                      |                  |             |
|                                                                     |                                                        |                  |             |
|                                                                     | Dodaj atrybut<br>rel='nofollow' do linków<br>kategorii | Nie              |             |
|                                                                     | Widoczność                                             | Widok desktopowy |             |
|                                                                     |                                                        |                  |             |

*Rysunek 34. Nowe ustawienia panelu Kategorie w Panelu Administracyjnym*

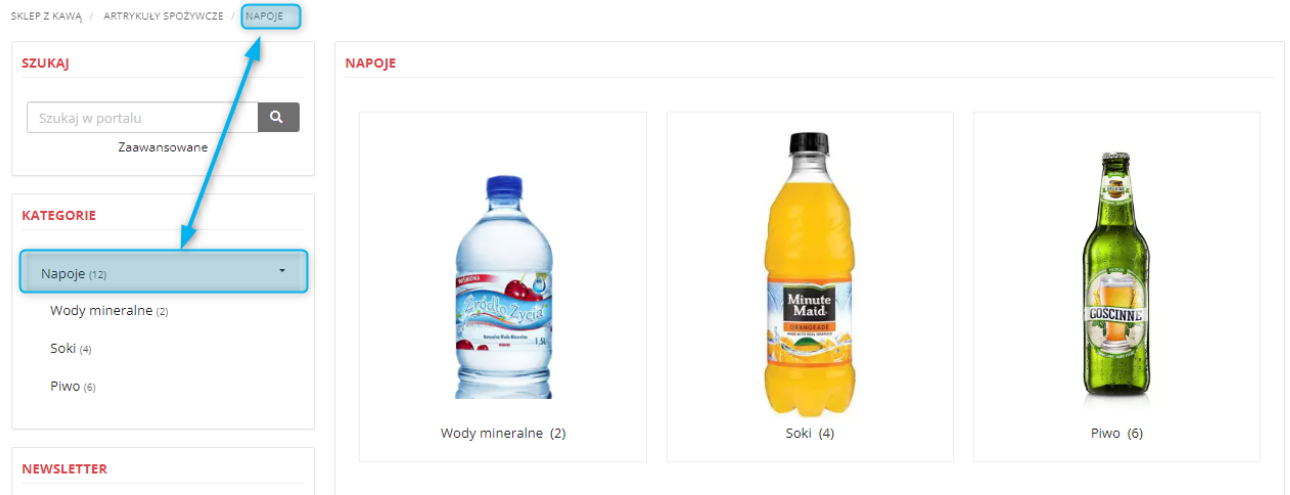

*Rysunek 35. Ograniczenie do bieżącej kategorii na stronie kategorii - widok w Sklepie*

### <span id="page-29-0"></span>9. Nowe Wstawki systemowe

Aby umożliwić informowanie Kupujących o sposobie przetwarzania danych osobowych podanych podczas zapisu do newslettera lub w formularzu kontaktowym dodano dwie nowe *Wstawki systemowe* (CMS → Edycja treści): *Pod biuletynem informacyjnym* i *Pod formularzem kontaktowym*. Treść wstawki *Pod biuletynem informacyjnym* będzie widoczna u dołu *Panelu biuletynu informacyjnego*. Widocznością tego panelu można zarządzać w module *Panele* (CMS → Konfiguracja układu). Treść wstawki *Pod formularzem kontaktowym* będzie widoczna u dołu *Strony systemowej Kontakt* (CMS → Edycja treści).

### <span id="page-30-0"></span>10. Dodatkowe sekcje na Stronie produktu - Inne

Na wzór dotychczas funkcjonującej sekcji *Inne*, którą można umieścić na *Stronie produktu* (Administracja → Konfiguracja → Ustawienia sklepu), dodano kolejne sekcje *Inne* o numerach od 2 do 5. Można w nich wyświetlać wartości *Atrybutów* (Sklep → Asortyment) o typie *Tekstowy tłumaczony*. Aby atrybut taki był widoczny w danej sekcji, należy włączyć jego *Widoczność* na odpowiedniej zakładce, np. *Karta produktu - zakładka "Inne - 2"*. Wyświetlaniem atrybutów można zarządzać na karcie danego atrybutu i/lub zbiorczo w zakładce *Widoczność atrybutów*.

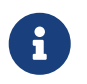

Tytuły sekcji, które mają być wyświetlane w Sklepie można zmienić w module *Tłumaczenia interfejsu* (CMS → Edycja treści).

| <b>Atrybuty</b><br>$\leftarrow$ |                                                                                                    |                              | Konto: demo                  |
|---------------------------------|----------------------------------------------------------------------------------------------------|------------------------------|------------------------------|
| Grupy atrybutów<br>Atrybuty     | Widoczność atrybutów                                                                                                    |                              |                              |
| Gwarancja<br>PL*<br>EN          |                                                                                                    |                              |                              |
| Nazwa                           | Gwarancja                                                                                                    |                              | $\blacktriangleright$ Edytuj |
| Grupa atrybutów                 | ٠                                                                                                    | $\blacktriangleright$ Edytuj |                              |
| <b>Status</b>                   | <b>Aktywny</b>                                                                                                    | O Dezaktywuj                 |                              |
| $\sqrt{2}$<br>Wymagany          | Nie                                                                                                    | <b>O</b> Zmień               |                              |
| Widoczność atrybutu             | Porównywarka<br>Powiadomienie e-mail<br>Porównywarki zewnętrzne<br>Oferty cenowe<br>$\triangledown$ Filtr<br>Filtr w głównej wyszukiwarce<br>Indeksacja i mapa strony<br>Pozycja zamówienia<br>Sekcja 'Załączniki'<br>Karta produktu - opis<br>Karta produktu - nagłówek<br>Karta produktu - zakładka "Inne"<br>Karta produktu - zakładka 'Inne - 2"<br>Karta produktu - zakładka "Inne - 3"<br>Karta produktu - zakładka 'Inne - 4"<br>Karta produktu - zakładka "Inne - 5"<br>Lista produktów<br>Produkty powiązane i promowane | $H$ 0                        |                              |

*Rysunek 36. Zarządzanie widocznością na karcie Atrybutu w panelu administracyjnym*

| Tłumaczenia interfejsu                    |                                                                           |                                               | Konto: demo |  |  |  |
|-------------------------------------------|---------------------------------------------------------------------------|-----------------------------------------------|-------------|--|--|--|
| Statusy zamówienia<br>Komunikaty<br>Kraje |                                                                           |                                               |             |  |  |  |
| PL EN                                     | inne                                                                      | Wyczyść<br><b>Szukaj</b>                      |             |  |  |  |
|                                           | Aby zobaczyć inne oddziały, użyj wyszukiwarki<br>divisions.optgroup.alert | Aby zobaczyć inne oddziały, użyj wyszukiwarki |             |  |  |  |
|                                           | Inne<br>plugin.htmlAttributes.label                                       | Inne                                          |             |  |  |  |
|                                           | $Inne - 2$<br>plugin.htmlAttributes.2.label                               | $Inne-2$                                      | ╭           |  |  |  |
|                                           | $Inne -3$<br>plugin.htmlAttributes.3.label                                | $Inne-3$                                      |             |  |  |  |
|                                           | $Inne - 4$<br>plugin.htmlAttributes.4.label                               | $Inne-4$                                      |             |  |  |  |
|                                           | $Inne - 5$<br>plugin.htmlAttributes.5.label                               | $Inne-5$                                      |             |  |  |  |

*Rysunek 37. Zmiana tytułów sekcji Inne 2-5 w module Tłumaczenie interfejsu*

### <span id="page-31-0"></span>11. Nowa widoczność Atrybutów

Dla Atrybutów produktów (Sklep → Asortyment) dodano nową widoczność *Indeksacja i mapa stron*. W przypadku wyłączenia tej widoczności na stronie atrybutu zostaje dodany znacznik meta "robots" o wartości "noindex, nofollow". Natomiast w przypadku mapy stron, strona atrybutu nie będzie się pojawiać. Domyślnie widoczność ta jest włączona dla wszystkich atrybutów. Można nią zarządzać na karcie danego atrybutu (opcja *Widoczność atrybutu*) lub zbiorczo w zakładce *Widoczność atrybutów*.

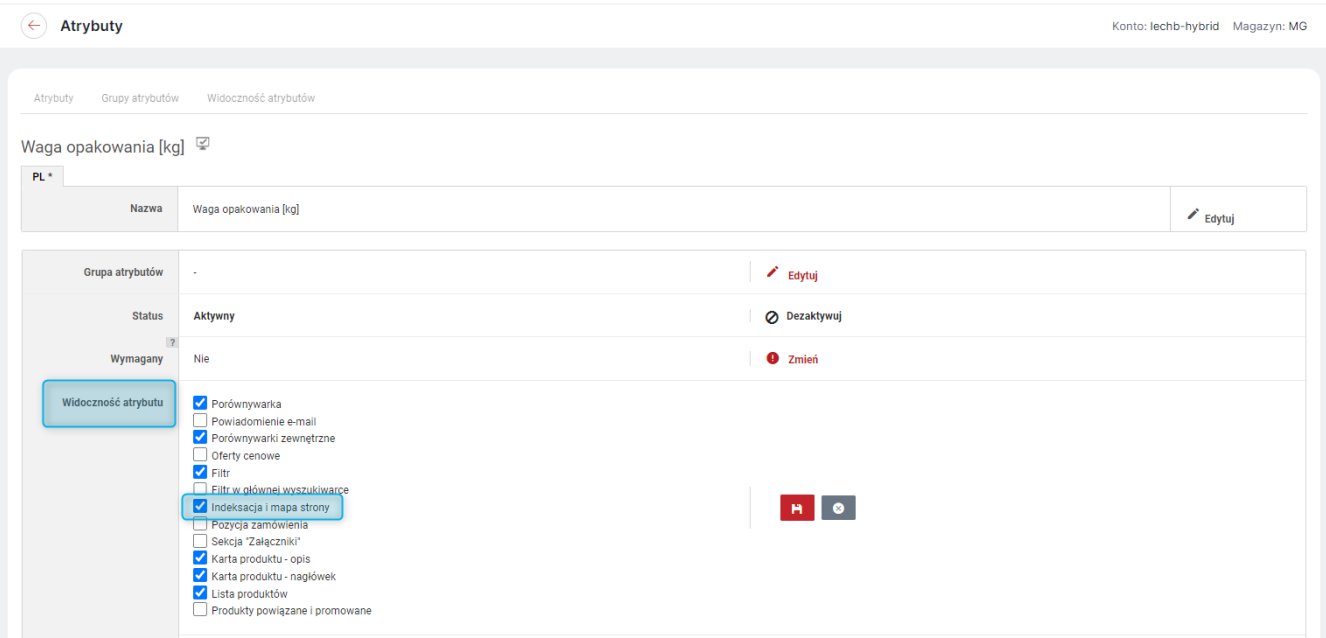

*Rysunek 38. Edycja "Widoczności atrybutów"*

### <span id="page-31-1"></span>12. Strategia naliczania rabatów ceny bazowej produktu

W Ofertach udostępniono nową *Strategię naliczania rabatów ceny bazowej produktu*. Pozwala ona na *Rabatowanie wszystkich pozycji* lub *Ignorowanie rabatów*. Rabatami, które można w ten sposób ignorować, są obniżki ceny bazowej produktu widoczne w zakładce *Ceny* na karcie danego produktu (Sklep → Asortyment → Produkty). Dotyczy to zarówno obniżek zapisanych jako *Rabat*, jak i tych zapisanych jako *Cena po rabacie*. Opcja ta jest dostępna na karcie danej oferty, w zakładce *Dane podstawowe*.

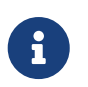

Opcja *Strategia naliczania rabatów ceny bazowej produktu* dostępna jest zarówno dla *Ofert standardowych*, jak i *Ofert dedykowanych*.

### <span id="page-32-0"></span>13. Dostępne tylko transformaty dedykowane dla oddziałów

Umożliwiono tworzenie transformat, które będą dostępne tylko jako dedykowane dla oddziałów kontrahentów. Jeśli w *Konfiguracji* danej transformaty (Sklep → Integracje zewnętrzne → Eksport) będzie zaznaczona opcja *Dostępne tylko transformaty dedykowane dla oddziałów*, wówczas nie będzie widoczny link ogólny do transformaty. Natomiast tak jak dotychczas będą dostępne transformaty dla poszczególnych *Oddziałów kontrahentów* wybranych w zakładce *Dedykowane transformaty dla oddziałów*.

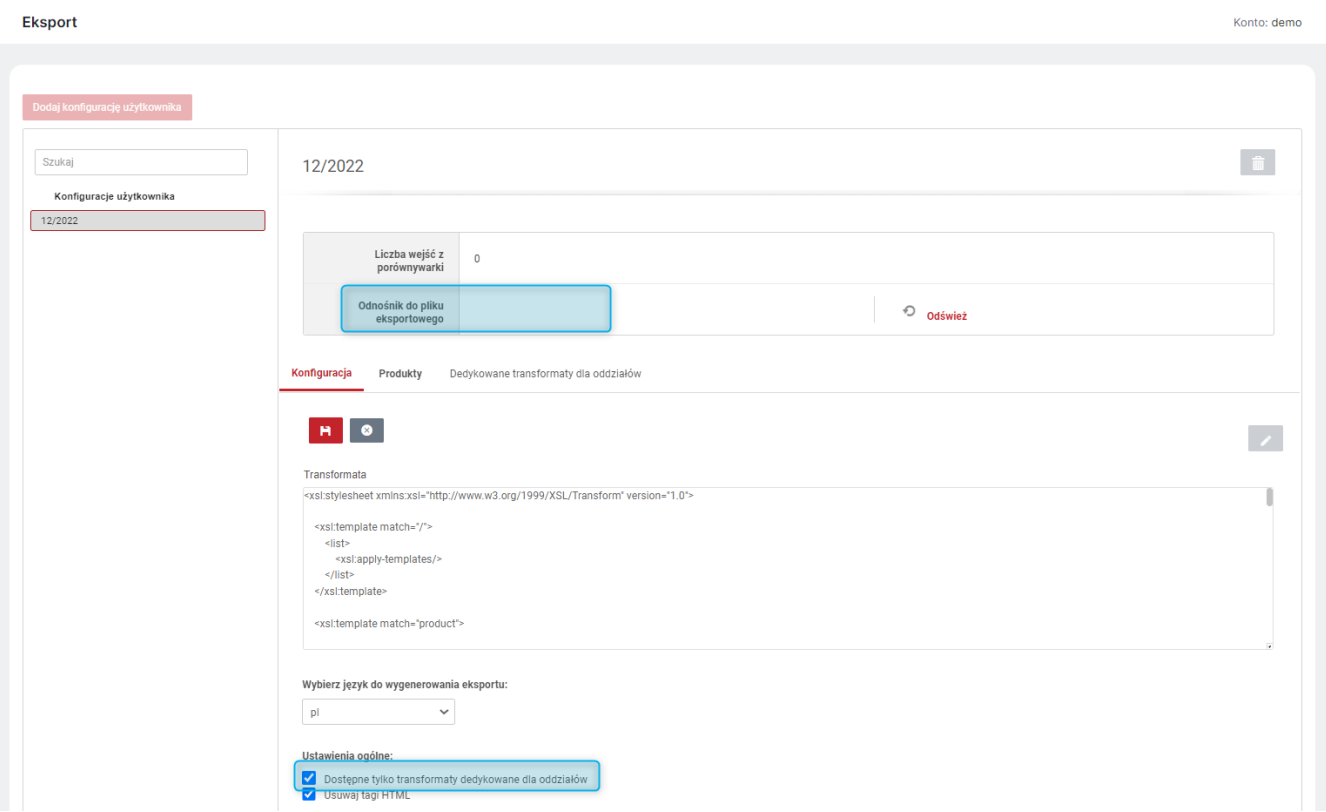

*Rysunek 39. Opcja "Dostępne tylko transformaty dedykowane dla oddziałów"*

### <span id="page-33-0"></span>14. Osobna numeracja dla zamówień B2B i B2C (HYBRID)

Dla sklepów typu Hybrid umożliwiono wprowadzenie osobnej numeracji zamówień poprzez umożliwienie dodania do *Prefiksu* zmiennej Company. Zmienna ta jest definiowana jako: #{company ? 'wartość dla klienta firmowego':'wartość dla klienta indywidualnego'} np. #{company ? 'B2B':'B2C'}. Edycji prefiksu można dokonać w ustawianiach *Numeru zamówienia* (Administracja → Konfiguracja → Ustawienia sklepu → Sprzedaż).

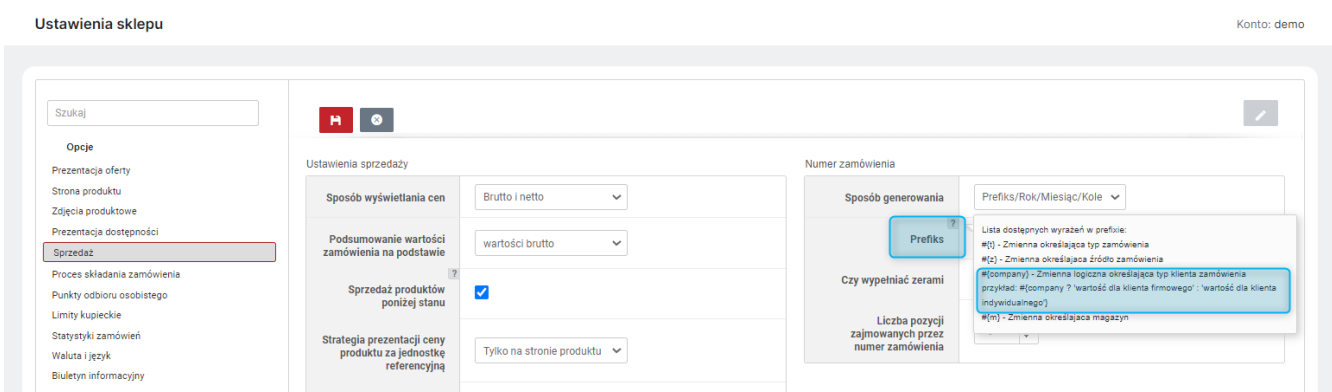

*Rysunek 40. Edycja prefiksu numeru zamówienia*

### <span id="page-34-0"></span>15. Program lojalnościowy - dzielnik punktów zarabianych

Wprowadzono możliwość definicji *Dzielnika punktów zarabianych* w programie lojalnościowym na potrzeby prezentacji dla kupującego w Sklepie. Dzielnik ten można zdefiniować w zakładce *Konfiguracja ogólna* (Sklep → Konfiguracja → Program lojalnościowy). Domyślnie ma on ustawiona wartość 1 co nie ma wpływu na prezentację punktów zarabianych. Ustawienie wartości np. 10 spowoduje, że przy przeliczniku 1 PLN = 0,01 pkt, w Sklepie przy produkcie o wartości 100 złotych wyświetlana będzie wartość punktów zarabianych 0,1 pkt ((0,01/10)\*100=0,1). A przy zakupie produktów tańszych, widoczna będzie ilość punktów zarabianych 0, ale będą one naliczane w tle i widoczne w podsumowaniu zamówienia przy zakupie większej ilości produktów. Dzięki tej opcji definiowanie programu lojalnościowego jest bardziej elastyczne i pozwala na lepsze dopasowanie do potrzeb Sprzedającego.

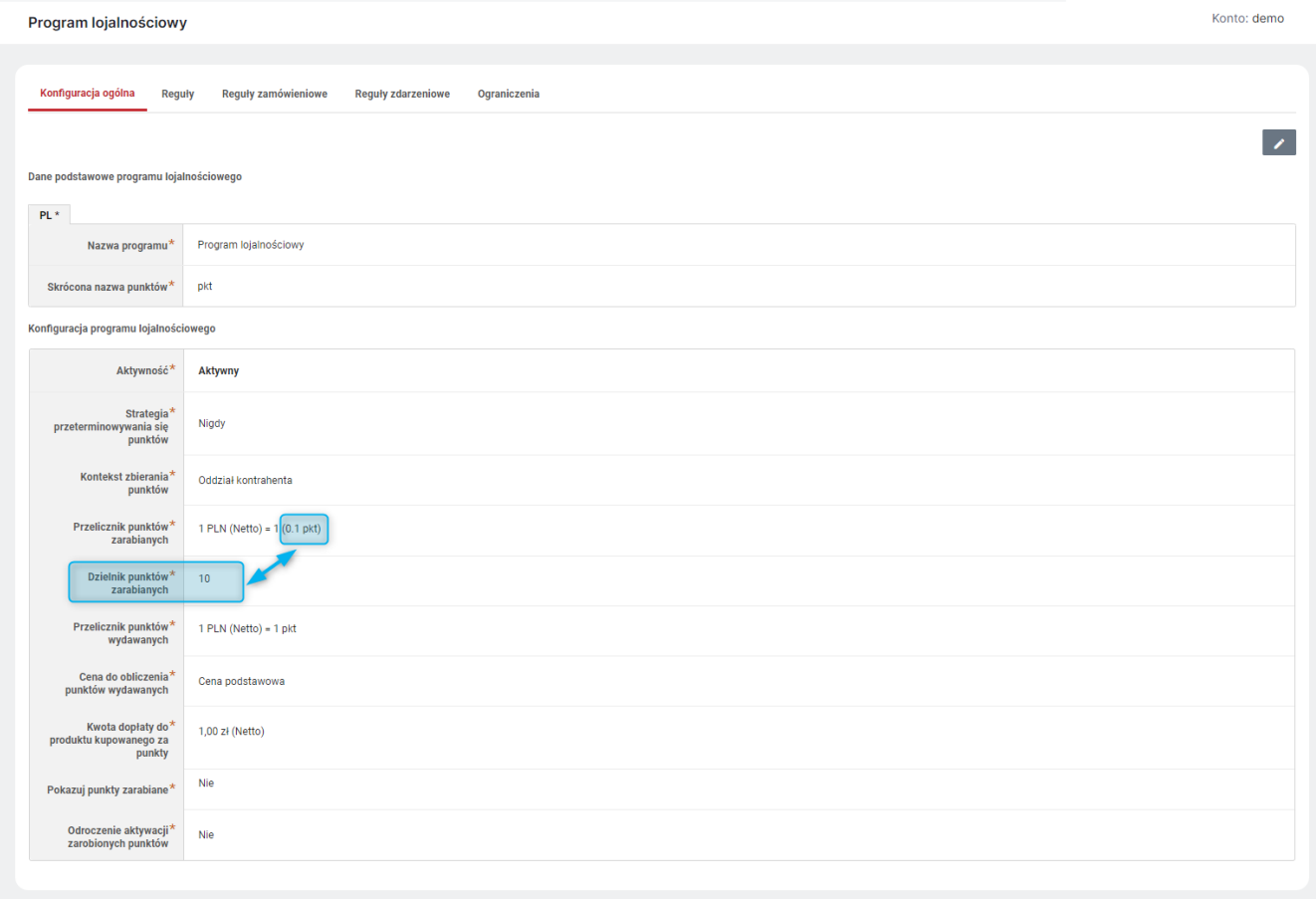

*Rysunek 41. Definicja dzielnika punktów w Panelu Administracyjnym*

### <span id="page-35-0"></span>16. Pokazywanie wartości limitu niezależnie od strategii blokowania

Udostępniono nową opcję w ustawieniach *Limitów kupieckich* (Administracja → Konfiguracja → Ustawienia sklepu) - *Pokazuj wartość limitu niezależnie od strategii blokowania*. Domyślnie wartość limitu kupieckiego jest prezentowana w Sklepie tylko w przypadku, gdy jego wartość jest związana z wybraną strategią blokowania. Natomiast przy włączonej (*Tak*) opcji *Pokazuj wartość limitu niezależnie od strategii blokowania* - wartość limitu będzie widoczna w sklepie zawsze, niezależnie od wybranej *Strategi blokowania*.

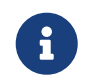

*Kwotami limitów* i *Strategiami blokowania* dla poszczególnych *Kontrahentów* można zarządzań na karcie danego *Kontrahenta* (Sklep → Sprzedaż) w zakładce *Rozrachunki*.

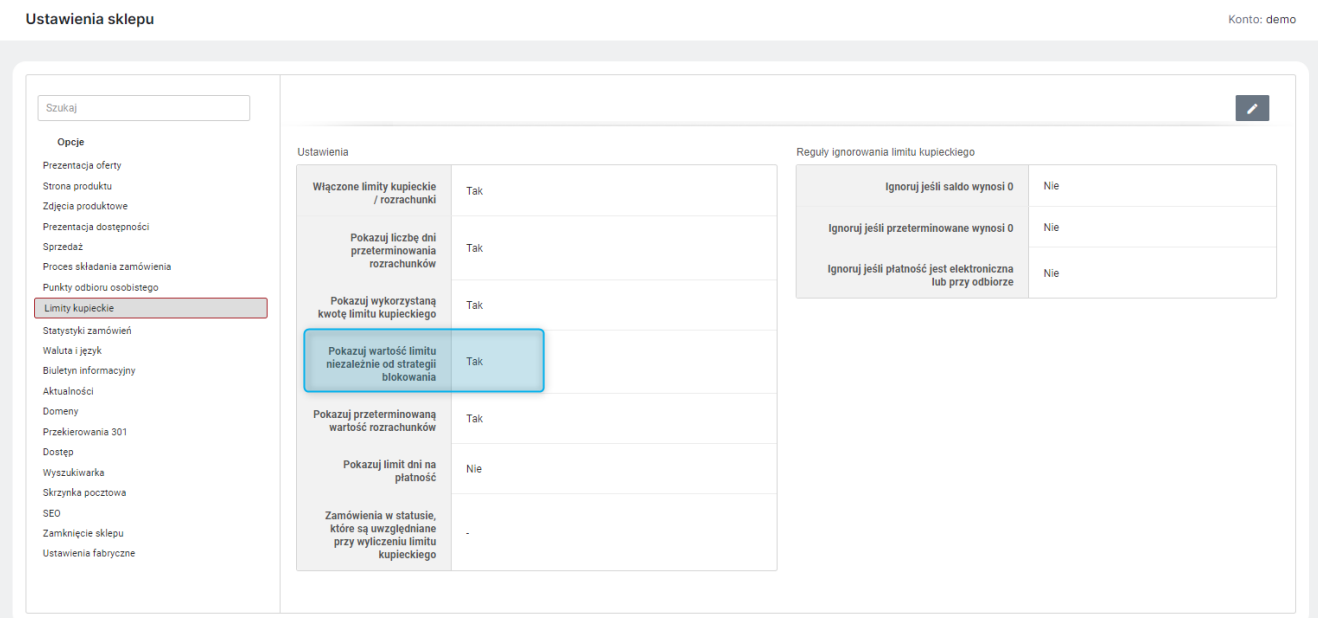

*Rysunek 42. Pokazuj wartość limitu niezależnie od strategii blokowania - ustawienie w Panelu Administracyjnym*

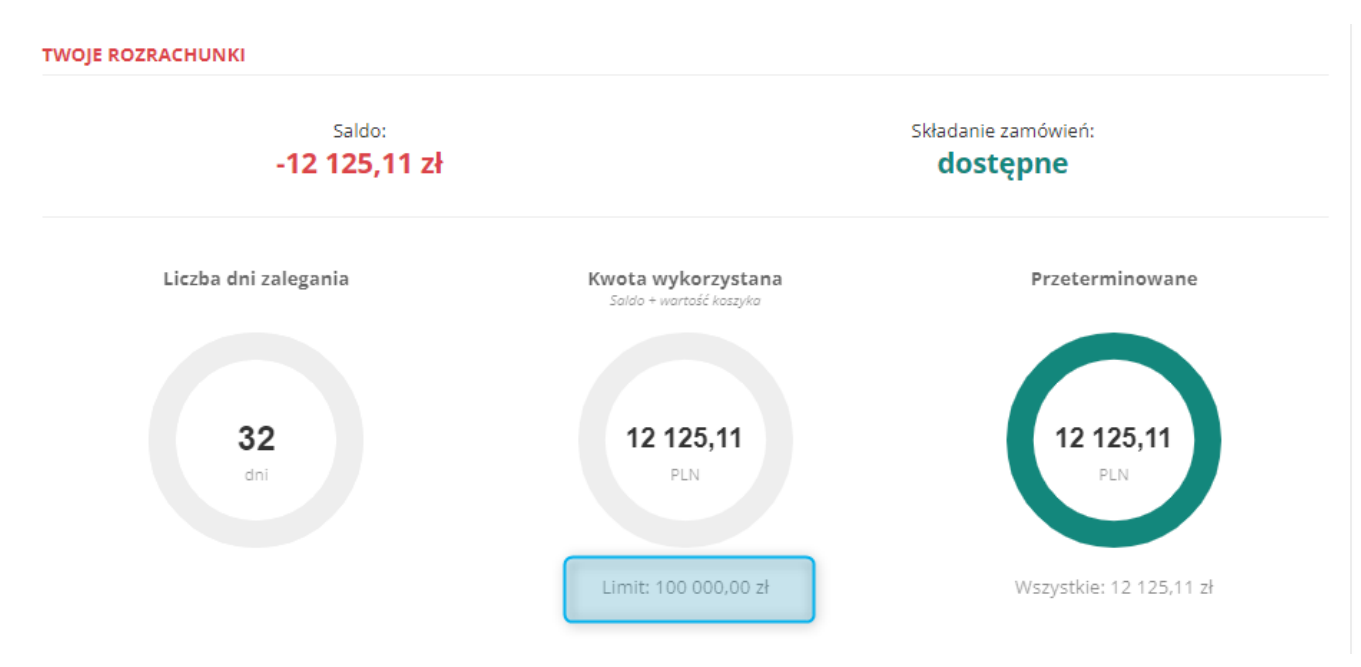

*Rysunek 43. Wartość limi kupieckiego - widok w Sklepie*

### <span id="page-36-0"></span>17. Zarządzanie widocznością walut w Sklepie

Umożliwiono zarządzanie widocznością walut w Sklepie. Opcja *Widoczność* jest dostępna w ustawieniach *Waluta i język* (Administracja → Konfiguracja → Ustawienia Sklepu). Jeśli widoczność danej waluty zostanie wyłączona, nie będzie ona dostępna w liście wyboru waluty w Sklepie.

# <span id="page-36-1"></span>18. Dziedzina dynamicznych grup oddziałów - Liczba dni od pierwszego zalogowania

*Dziedzina dynamicznych grup* oddziałów została poszerzona o nowy parametr *Liczba dni od pierwszego zalogowania*. Jest to liczba dni, które upłynęła od daty pierwszego zalogowania pierwszego *Użytkownika* danego *Oddziału kontrahenta*. Pozwala to na definicję grupy nowych *Oddziałów kontrahenta* i np. premiowanie ich ofertą dedykowaną.

### <span id="page-36-2"></span>19. Nowe kolumny na liście produktów w Panelu Administracyjnym

Aby umożliwić filtrowanie produktów w Panelu Administracyjnym po tych parametrach, do listy Produktów (Sklep → Asortyment) dodano dwie nowe kolumny *Sprzedaż poniżej stanu* oraz *Ukryj cenę na produkcie*. Kolumny te domyślnie są ukryte, ich widoczność można włączyć w opcji *Widoczne kolumny*.

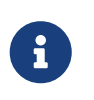

W przypadku produktów o *Dostępności Prostej* (*Tak*/*Nie*), nie jest dostępna opcja *Sprzedaż poniżej stanu*. Dla tych produktów w kolumnie *Sprzedaż poniżej stanu* wyświetlany będzie symbol '-'.

| <b>Produkty</b><br>Konto: demo                             |                                                                                                    |                                     |                                               |                         |       |                                                                                                    |                         |                |                 |                                                                    |                  |                                                        |                         |  |
|------------------------------------------------------------|----------------------------------------------------------------------------------------------------|-------------------------------------|-----------------------------------------------|-------------------------|-------|----------------------------------------------------------------------------------------------------|-------------------------|----------------|-----------------|--------------------------------------------------------------------|------------------|--------------------------------------------------------|-------------------------|--|
|                                                            | Rozwiń panel ~<br>Edycja grupowa<br>$\blacksquare$<br>*'<br>Zaznaczone (0)<br>Operacje<br>Ø<br>Zastosuj<br>Ceny dla oddziału |                                     |                                               |                         |       |                                                                                                    |                         |                |                 |                                                                    |                  |                                                        |                         |  |
| $0$ $\odot$<br>$\boxed{\text{F}}$ $\ensuremath{\mathbf v}$ | $\overline{\mathbf{Y}}$                                                                                                    |                                     | $\overline{\mathbf{v}}$<br><sup>≜</sup> Nazwa | $\overline{\mathbf{x}}$ |       |                                                                                                    | $\overline{\mathbf{x}}$ |                |                 | $\overline{\phantom{a}}$                                           |                  | $\overline{\mathbf{Y}}$<br>Dodatkowa nazwa<br>Operacje | $\overline{\mathbf{Y}}$ |  |
| Zdjęcie                                                    | gs:                                                                                                    | Indeks katalogowy<br><b>Aur2025</b> | <b>Aura 2025 RTH</b>                          | Cena<br>$R_{\rm A}$     |       | 270,60 zł (220,00 zł)                                                                                                    | 200                     |                | szt             | Dostępność Jednostka Kategoria główna Data utworzenia<br>Akcesoria | 2014-01-03 14:41 |                                                        | <b>Spra</b><br>٠<br>◎   |  |
|                                                            | 31                                                                                                    | ux-000011                           | Biała fantazja - Czekolada mleczni biała      |                         |       | 300,42 zł (244,24 zł) 270,38 zł (219,82 zł)                                                                                                    |                         | $100194$ szt   |                 | Czekolod                                                           | 2013-09-10 14:42 | CzekoSmak!                                             | ¢<br>۰                  |  |
|                                                            | ē                                                                                                    | qui-15330005900888                  | Cafe Pyszna - kawa cappuccino                 |                         |       | 16,90 zł (13,74 zł) Tak                                                                                                    |                         |                |                 | Kawy                                                               | 2013-07-03 22:31 | Cafe                                                   | 42<br>Ø                 |  |
|                                                            | Ē                                                                                                    | gui-16330005900888                  | Cafe Pyszna - kawa czekoladowa >              |                         |       | Widoczne kolumny                                                                                                    |                         |                |                 | Kawy                                                               | 2013-07-03 22:47 | Cafe                                                   | Φ<br>٠                  |  |
|                                                            | ē                                                                                                    | ux-000024                           | Cafe Pyszna - kawa espresso                   | $\rightarrow$           |       | Jednostka                                                                                                    |                         |                |                 | Kawy                                                               | 2013-10-16 14:37 |                                                        | ♦.<br>φ                 |  |
|                                                            | E                                                                                                    | qui-18330005900888                  | Cafe Pyszna - kawa inka                       | $R_{\text{max}}$        |       | Kategoria główna<br>Data utworzenia                                                                                                    |                         |                |                 | Kawy                                                               | 2013-07-03 22:53 | Cafe                                                   | φ<br>۰                  |  |
|                                                            | Ē                                                                                                    | qui-19330005900888                  | Cafe Pyszna - kawa migdałowa                  | $\Rightarrow$           | 20.   | Dodatkowa nazwa                                                                                                    |                         |                |                 | Kawy                                                               | 2013-07-09 11:49 | Cafe                                                   | ¢.<br>¢                 |  |
|                                                            | ē                                                                                                    | qui-20330005900888                  | Cafe Pyszna - kawa orzechowa                  | ↬<br>d.                 | 20,85 | Krótki opis<br>Operacje                                                                                                    |                         |                |                 | Kawy                                                               | 2013-07-09 11:54 | Cafe                                                   | 0<br>Ģ                  |  |
|                                                            | Ē.                                                                                                    | qui-8330005900888                   | Cardiofix 400 - Lek na arytmię seren 2        |                         |       | Przybliżony czas realizacji<br>Przybliżony czas realizacji, gdy<br>produkt jest niedostępny<br>Sprzedaż poniżej stanu<br>V Ukryj cenę na produkcie |                         |                | Serce, krążenie | 2013-07-02 13:56                                                   | Asseco BS Pharma | ¢.<br>◎                                                |                         |  |
|                                                            |                                                                                                    | ux-000013                           | Gościnne - Piwo Jasne Pełne (buteka)          |                         |       |                                                                                                    |                         | telka 500 Piwo |                 | 2013-09-13 11:33                                                   | PilsPlus         | ٠<br>◎                                                 |                         |  |
|                                                            | ğ                                                                                                    | ux-000014                           | Gościnne - Piwo Jasne Pełne (pusikas)         |                         |       |                                                                                                    |                         | szka 500 Piwo  |                 | 2013-09-13 11:40                                                   | PilsPlus         | ٠<br>Ø                                                 |                         |  |
|                                                            | 뤙                                                                                                    | ux-000015                           | Gościnne - Piwo Niepasteryzowani (pys         |                         |       |                                                                                                    |                         |                | szka 500 Piwo   |                                                                    | 2013-09-13 12:21 | PilsPlus                                               | ٠<br>◎                  |  |
|                                                            |                                                                                                    | ux-000016                           | Gościnne - Piwo Radler (butelka 500 gg)       |                         |       | Cofnij zmiany                                                                                                    |                         | Zamknij        | telka 500 Piwo  |                                                                    | 2013-09-13 12:34 | PilsPlus                                               | ٠<br>◎                  |  |

*Rysunek 44. Włączanie widoczności kolumn "Sprzedaż poniżej stanu" oraz "Ukryj cenę na produkcie" na liście produktów w Panelu Administracyjnym*

### <span id="page-37-0"></span>20. Raport zamówień według ofert dedykowanych

Udostępniono dwa nowe *Raporty* (Administracja → Narzędzia): *Raport zamówień wg ofert dedykowanych (szczegółowy)* oraz *Raport zamówień wg ofert dedykowanych (zbiorczy)*, które prezentują dane na temat wykorzystania Ofert dedykowanych na zamówieniach.

### <span id="page-37-1"></span>21. Dostawa InPost Paczkomat - paczka ekonomiczna

Udostępniono nową systemową *Metodę dostawy* (Sklep → Konfiguracja) - *Paczkomaty - paczka ekonomiczna*. Jest to kopia dostawy *Paczkomaty*, którą można skonfigurować alternatywne koszty dostawy dla paczek ekonomicznych (o niskim priorytecie wysyłki) zgodnie z porozumieniem z dostawcą.